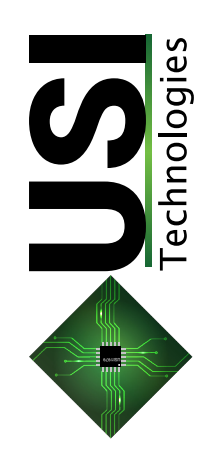

# **SmartStep**™ **Actuators**

100% Continuous Duty Cycle, 100% Modulation, ON/OFF, DC Brushless, Modular, Hazardous Location Rated Electric Actuators

X-Series & **O-SECPIEN** 

**Installation, Operation, and Technical Reference Manual**

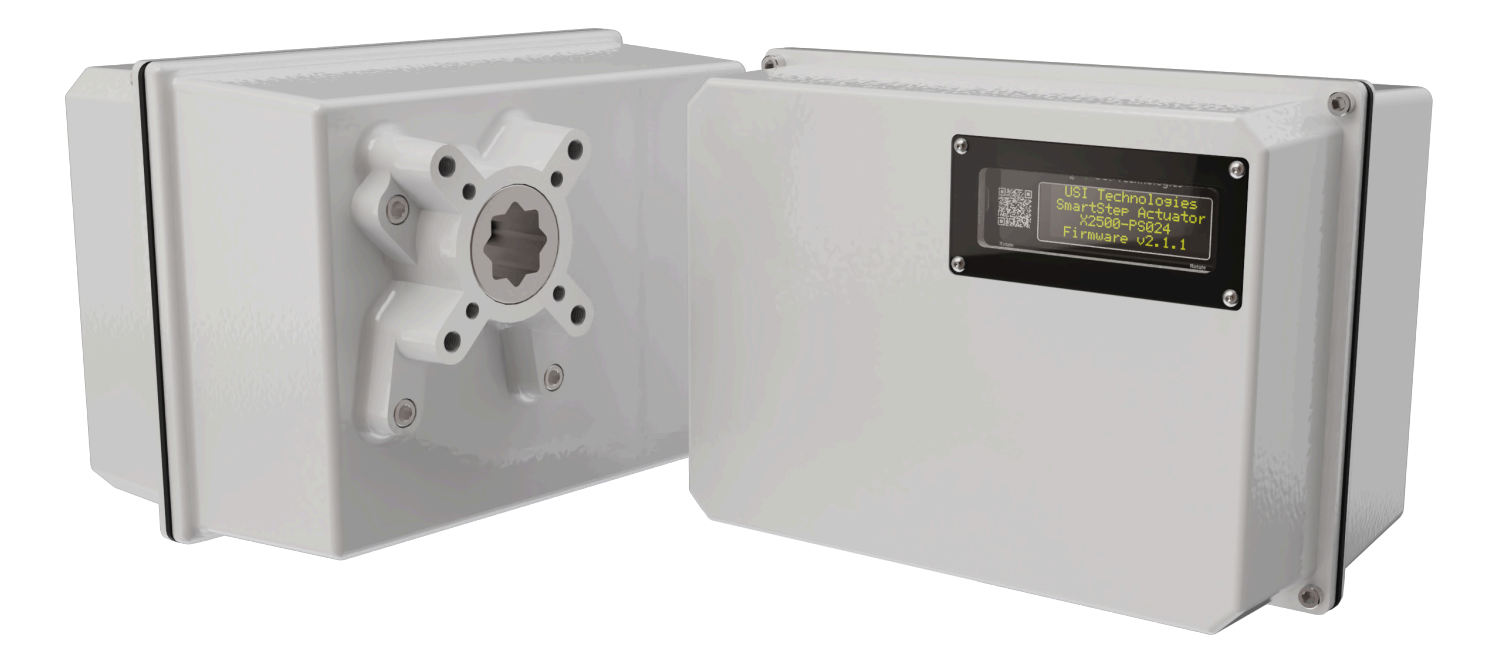

### **Table of Contents**

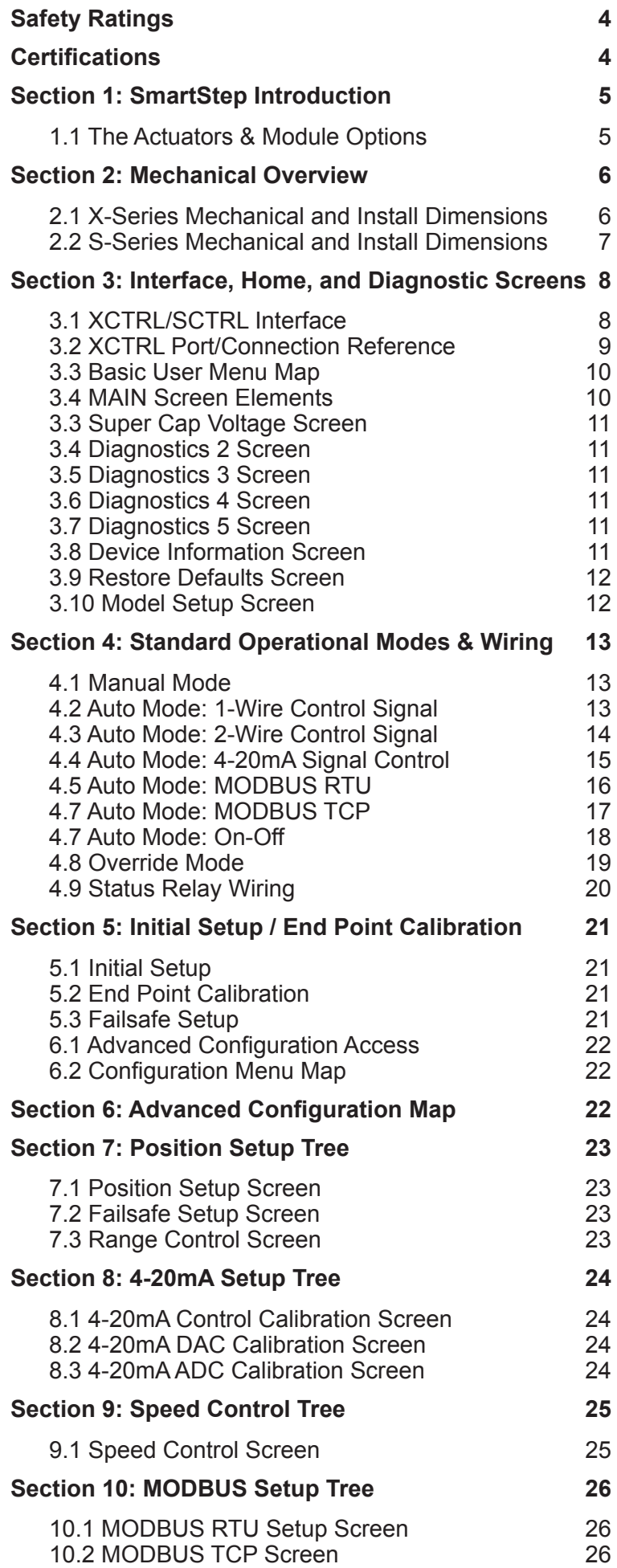

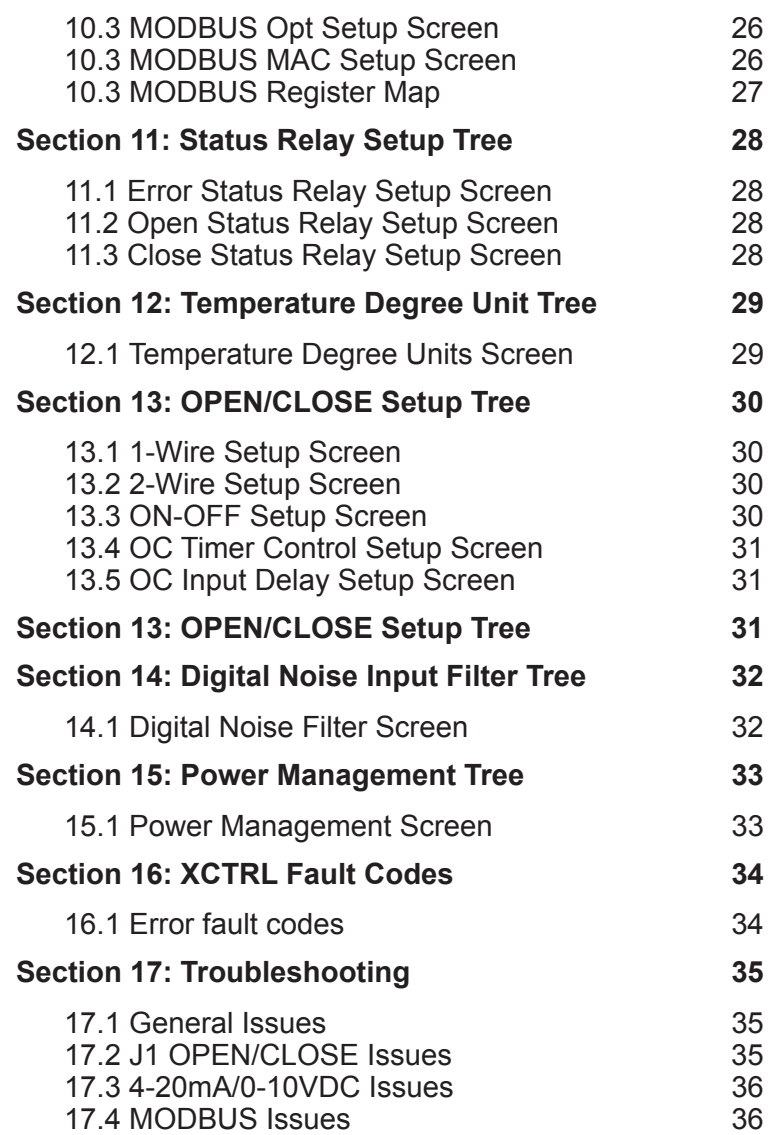

### **Document History**

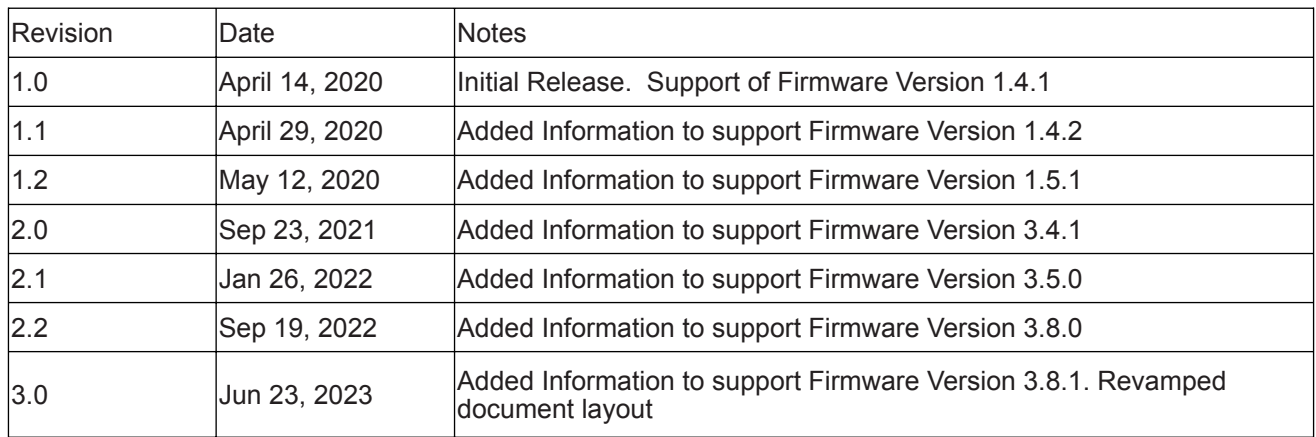

For questions or help contact your local sales rep or reach out to us at:

314-432-3282 sales@update-systems.com joe@update-systems.com

# <span id="page-3-0"></span>**Safety Ratings**

Failure to comply with the following limits may result in physical damage to actuator or possible harm to installation technician. It may also result in voided warranty and incur additional repair/shipment costs.

#### **Mechanical**

Cover Bolts: ¼-20 18-8 Stainless Screw (installed at factory). Should not be tightened with anything greater than 15 in-lbs of torque

Module Screws: 6-32 18-8 Stainless Screws (installed at factory). Should not be tightened with anything greater than 9.6 in-lbs of torque. Screws have threadlock applied to them before being tightened down; when removing start slow to lessen risk of breaking screw.

F07 Valve Mounting: Holes are threaded for M8 x 1.25 screws. The bolts will be provided by distributor or end user. Follow guidelines based on material of screw. Typical tightening torque is 160 in-lbs. All four bolts with lock washers should be used to secure valve.

F10 Valve Mounting: Holes are threaded for M10 x 1.5 screws. The bolts will be provided by distributor or end user. Follow guidelines based on material of screw. Typical tightening torque is 300 in-lbs. All four bolts with lock washers should be used to secure valve.

Conduit Input: Holes are threaded for ½ - 14 conduit. Conduit should be tightened using 15 in-lbs of torque. If using pipe thread sealant or teflon tape, conduit should be tightened 2-3 turns with a wrench past finger tight for best seal.

Coupling: Coupling is designed for 27mm diameter valve stem or adapter. If adapter or valve stem do not easily slide into coupling, do not attempt to hammer in to place as it will damage the gearbox. Either attempt a new adapter or reach out to local distributor for assistance.

#### **Electric/Wiring**

Panel Fuse: Size fuse to respective power input. Max 4A fuse

PS048/XCTRL Power Input: 48VDC | ~1.67A max current draw (connector supplied)

PS024 (or PSUNI 24VDC Input) Module Power Input: 24VDC | ~3.3A max current draw. 12-24 AWG Input. Size wire appropriately for length of run.

PS120 (or PSUNI 120VAC Input) Module Power Input: 100-240VAC | ~0.47A | 50/60Hz. 12-24 AWG Input. Size wire appropriately for length of run.

XCTRL Terminal Block Inputs: Voltages vary per terminal. Refer to Section 3.2 for terminal ratings. 14-28 AWG Input. Size wire appropriately for length of run.

Note: Full actuator has ability to draw less when not moving the valve if power is an issue. Actuator may be put into low power mode which will turn off the holding torque of the motor after movement completes. Should only be used in low-pressure situations.

#### **Environmental**

Operating Temperature: -40°C to 60°C (-40°F to 140°F)

# **Certifications**

- CE Certified
- UL/CUL Certified. File: E352420
- UL Class 1, Div 2, Groups A, B, C, D Hazardous Location Rated. File: E511689

# <span id="page-4-0"></span>**Warranty**

All SmartStep™ actuators and modules are covered by a 2-year warranty that covers standard actuator operation and workmanship. The warranty expires 24 months from delivery date.

If an actuator is not operating in the expected manner, please reference the trouble-shooting section of this document.

If further assistance is needed contact your local distributor or **[nickn@update-systems.com](mailto:nickn@update-systems.com)**

If an actuator has failed under normal operation you may request a return material authorization through the distributor through which the actuator was purchased.

### **Section 1: SmartStep Introduction**

#### **1.1 The Actuators & Module Options**

The SmartStep actuator is available in two different sized housings and five different torque options. The X-Series is in a larger casting that is suited for F07 and F10 ISO mounted valves that are rated between 500-5000 in-lbs. The S-Series is roughly 20% smaller than the X-Series and is suited for F05 and F07 ISO mounted valves that are rated between 400-1200 in-lbs. Note: As of the creation of this document revision, the S-Series is in the prototype stages and should be released by Q1 of 2024.

Both actuators use the same power input modules. The modules may be configured for 24VAC, 24VDC, or a 24VDC & 100-240VAC universal input module to allow stocking of a single supply.

Both power modules, if ordered with the -EPB option may be configured with a SuperCap backup. The capacity of the EPB currently allows any of our modules to move 90° to their Failsafe position during an power loss or control signal loss. The smaller models will be capable of moving more than that as the lower torque requires less power draw.

The SmartStep control module (XCTRL) and the power supply modules (PS024, PS024-VAC, and PSUNI) are all designed to be field replaceable. If there is a failure on one of those modules, or if a 24VDC power input module needs to be swapped to a 120VAC power input module, it's as simple as removing a few cable connections and three screws. So if there is an issue, reach out to find out if a module can be replaced so that the entire actuator doesn't have to be sent back.

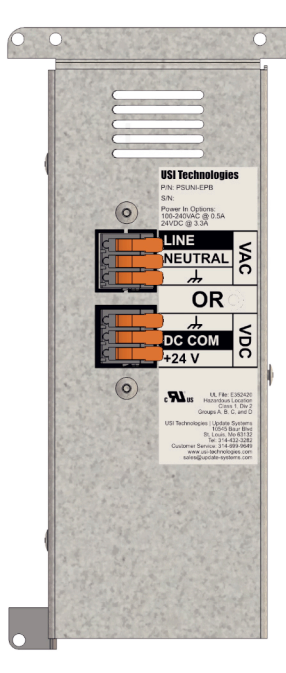

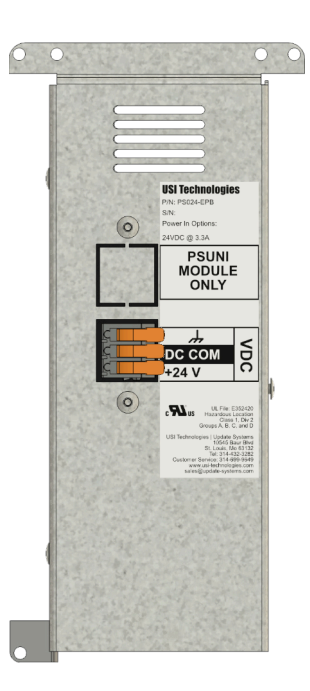

*Representation of PSUNI-EPB Module*

*Representation of PS024-EPB Module*

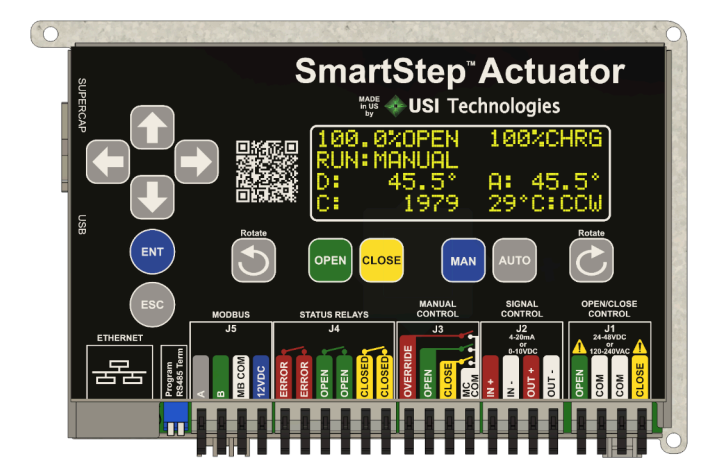

*Representation of XCTRL Module*

# <span id="page-5-0"></span>**Section 2: Mechanical Overview**

### **2.1 X-Series Mechanical and Install Dimensions**

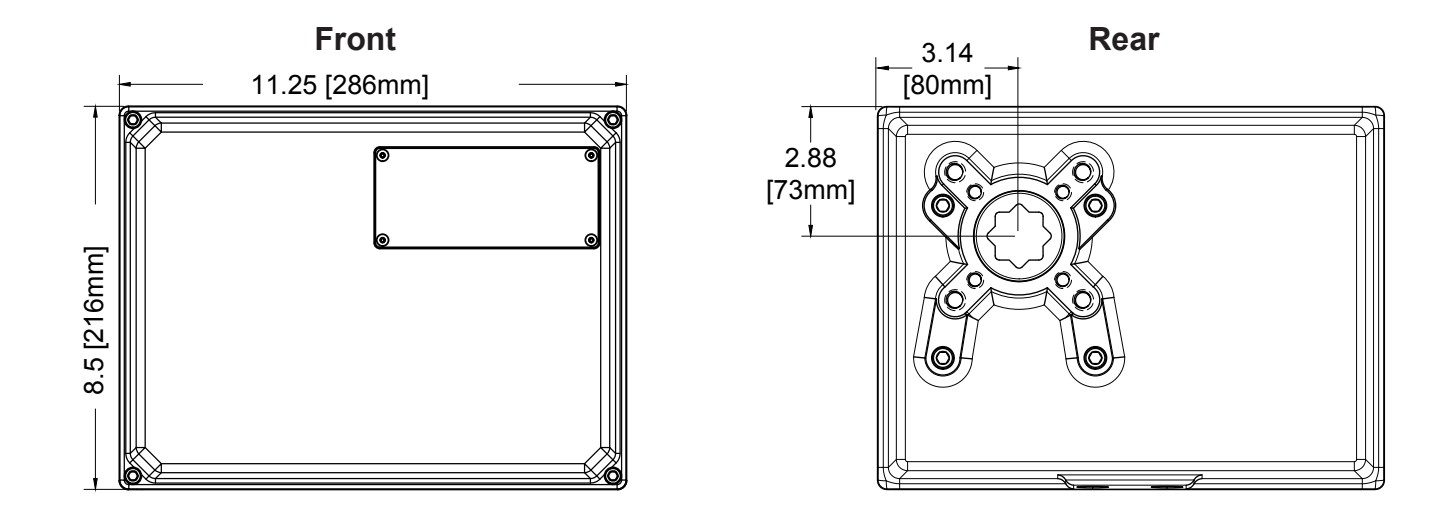

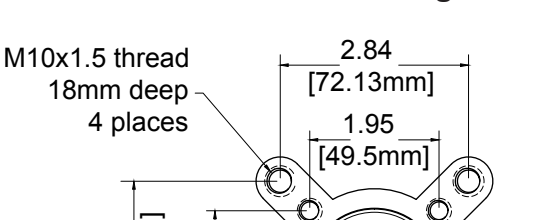

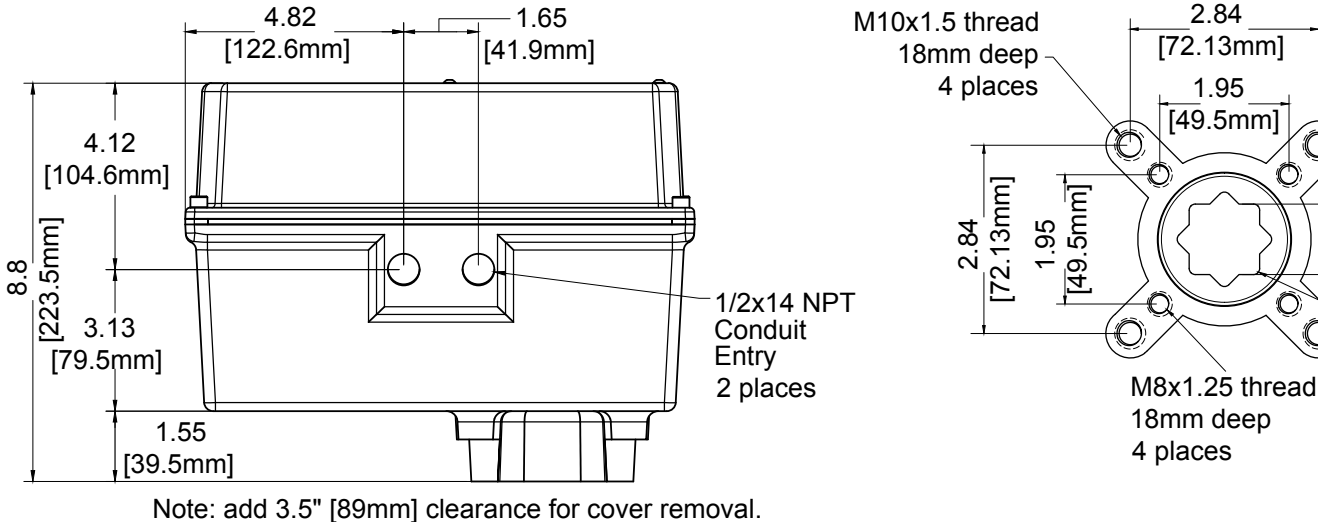

Cover removal also requires 3/16" Allen Wrench

**Bottom X-Series Mounting Detail**

1.06 [27mm]

O

**Standard** 27mm Double Square 1.26" [32mm] deep

**Valve Direction reference:** At any point in this document when valve movement Clockwise or CounterClockwise is mentioned, it is always referenced viewing the actuator as shown in **Front View.**

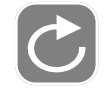

Clockwise Counter

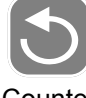

**Clockwise** 

### <span id="page-6-0"></span>**2.2 S-Series Mechanical and Install Dimensions**

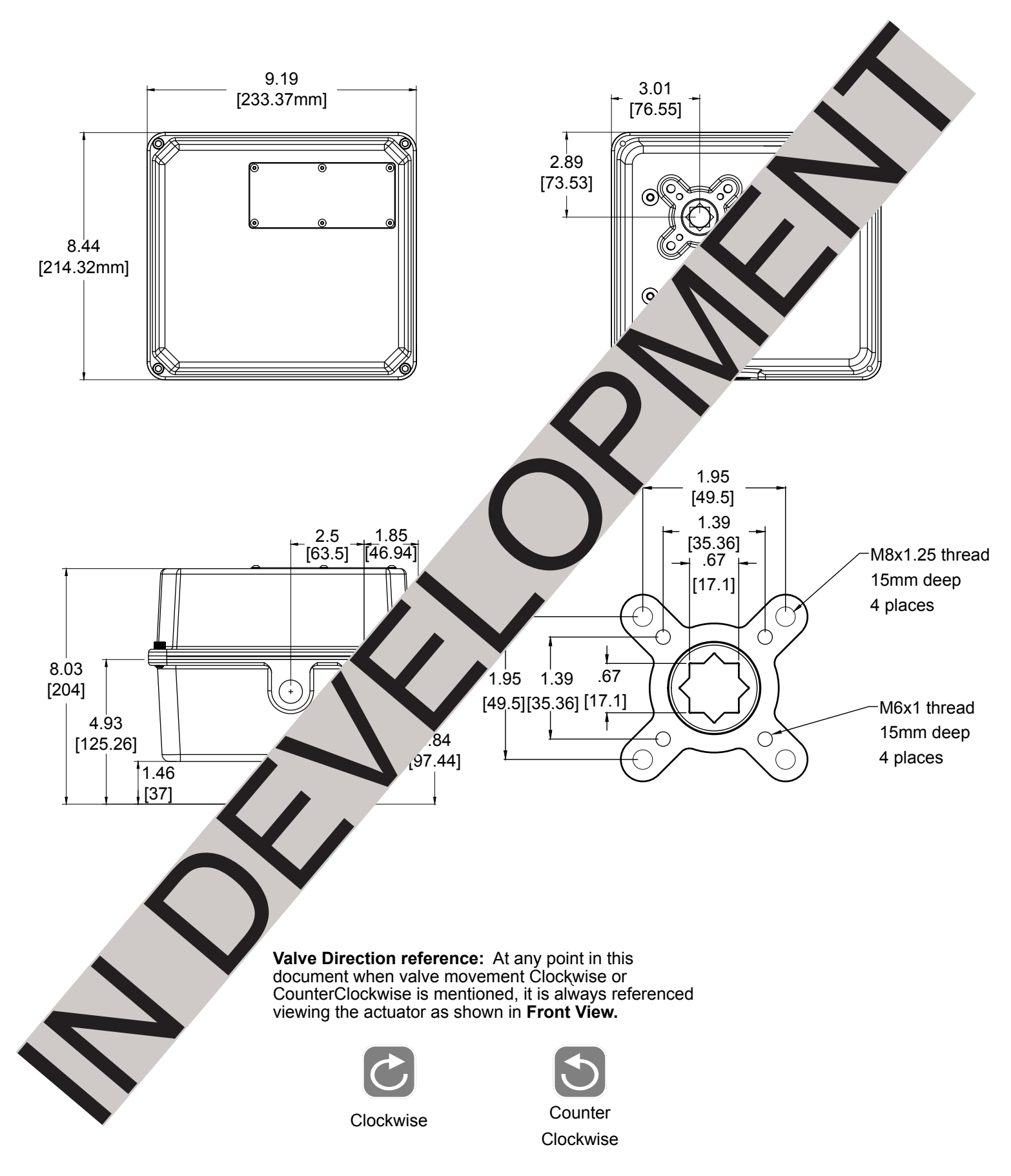

# <span id="page-7-0"></span>**Section 3: Interface, Home, and Diagnostic Screens**

### **3.1 XCTRL/SCTRL Interface**

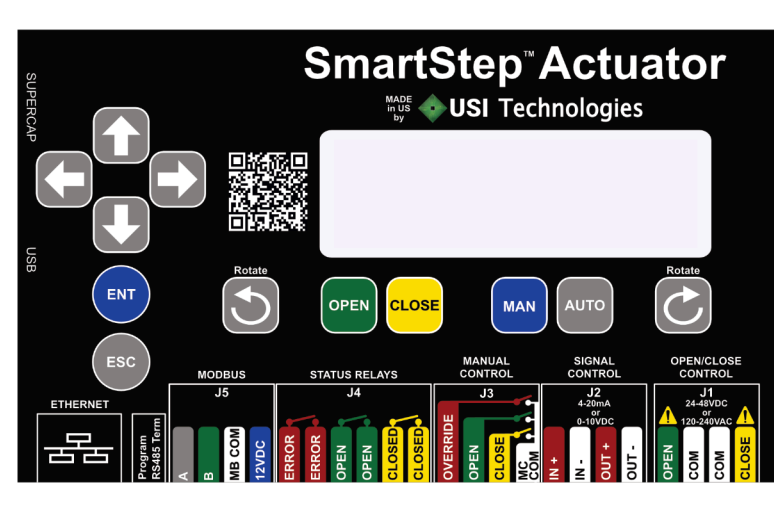

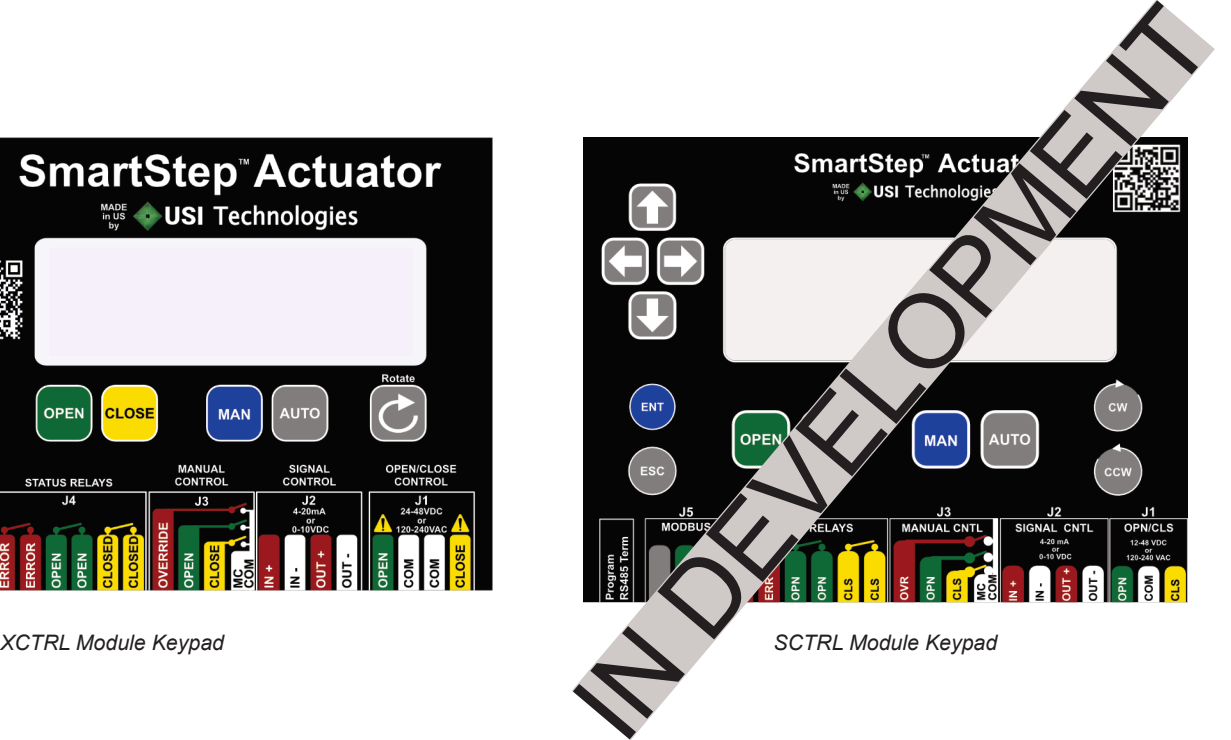

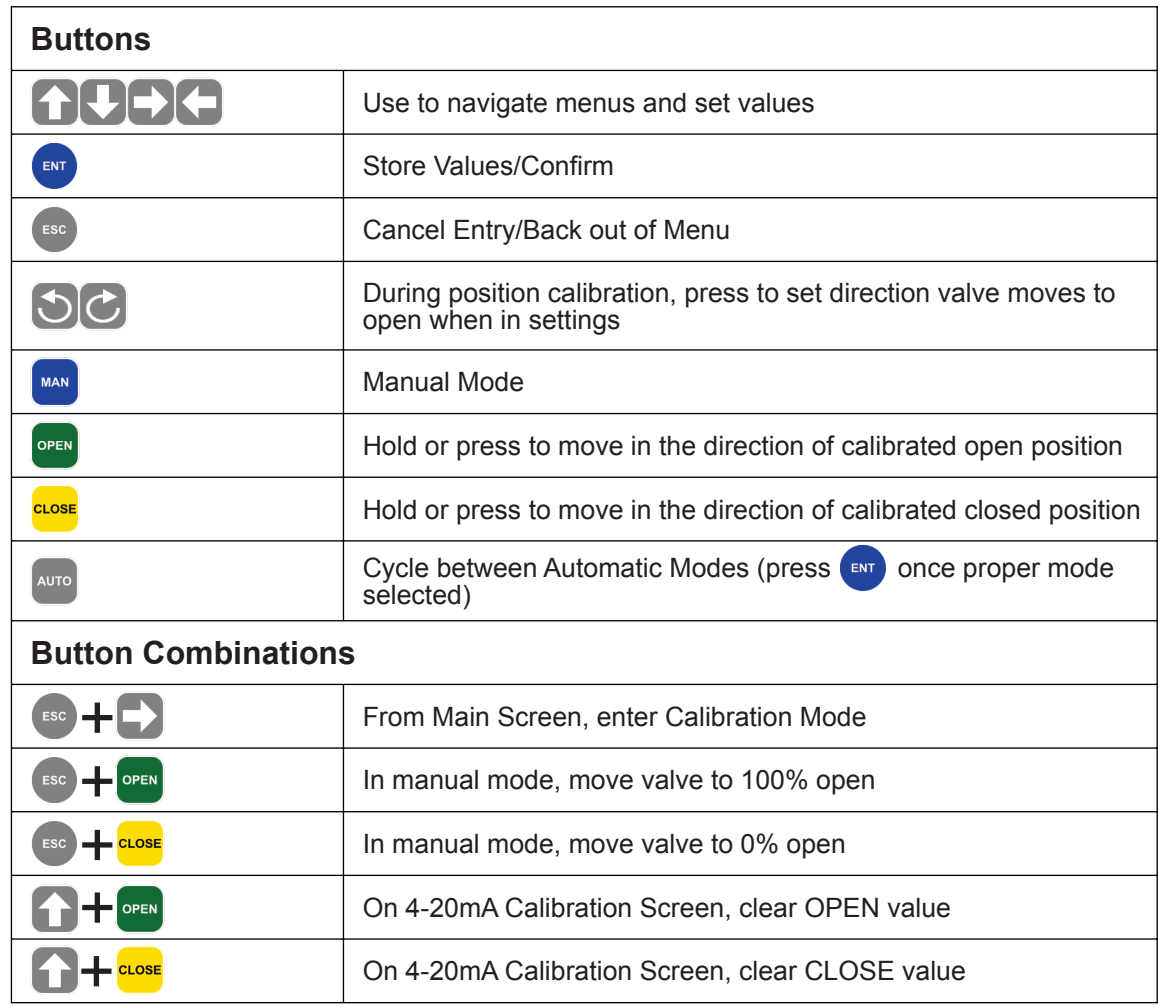

<span id="page-8-0"></span>**Acceptable Wire Gauge Sizes for All Wire-to-PCB terminals:** 14-28 AWG Input. Size wire appropriately for length of run

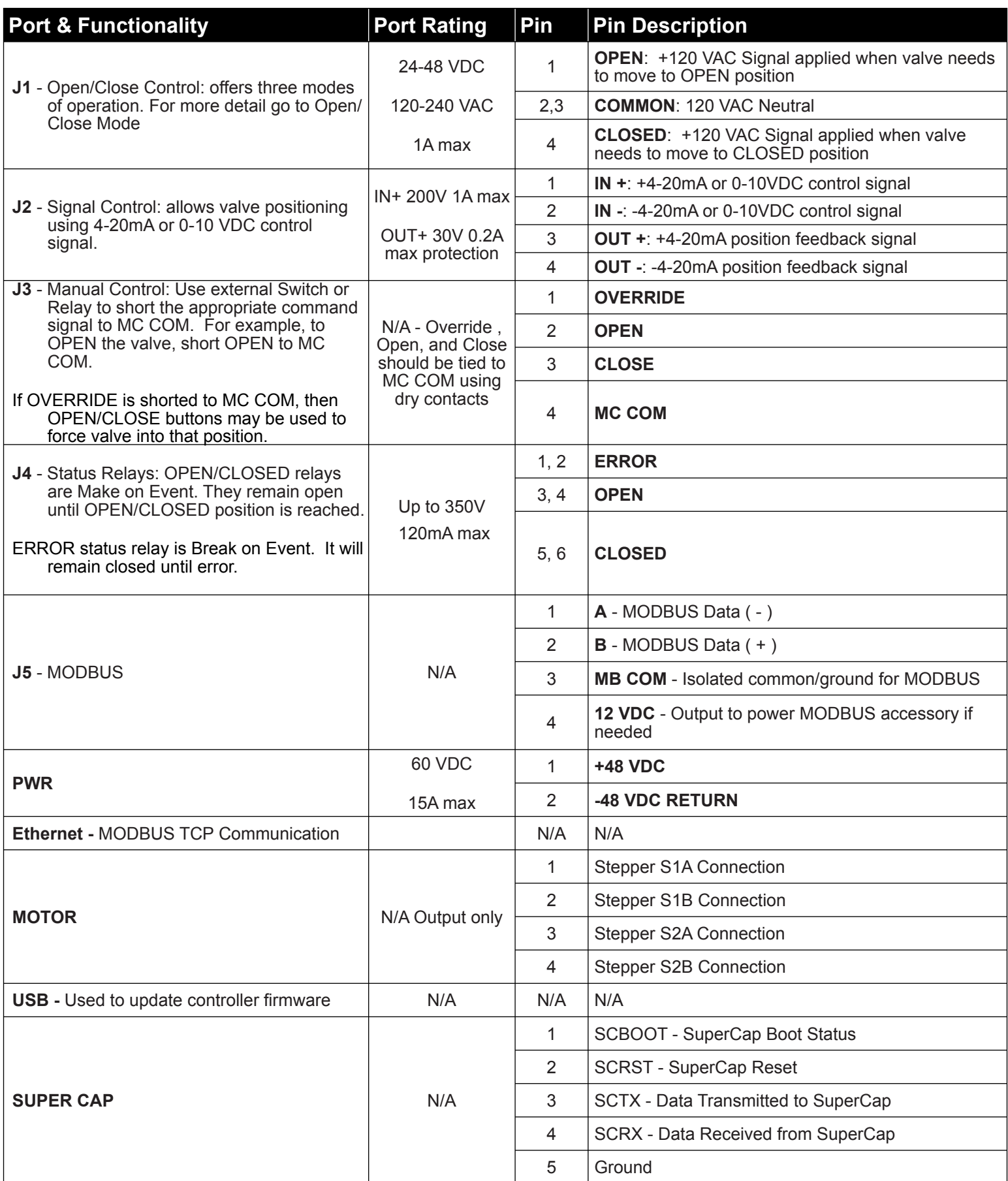

#### <span id="page-9-0"></span>**3.3 Basic User Menu Map**

Starting from the MAIN screen, basic status and diagnostic information about the module may be obtained by using the Up/Down or Right/Left Arrow buttons as shown to the right.

The ESC button will return the unit to the home screen any time that a parameter is not being edited.

If a parameter is being edited, ENT will store the new setting; ESC will cancel the input.

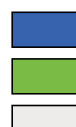

Main Screen

Information Screens

Parameter Screens that may be edited

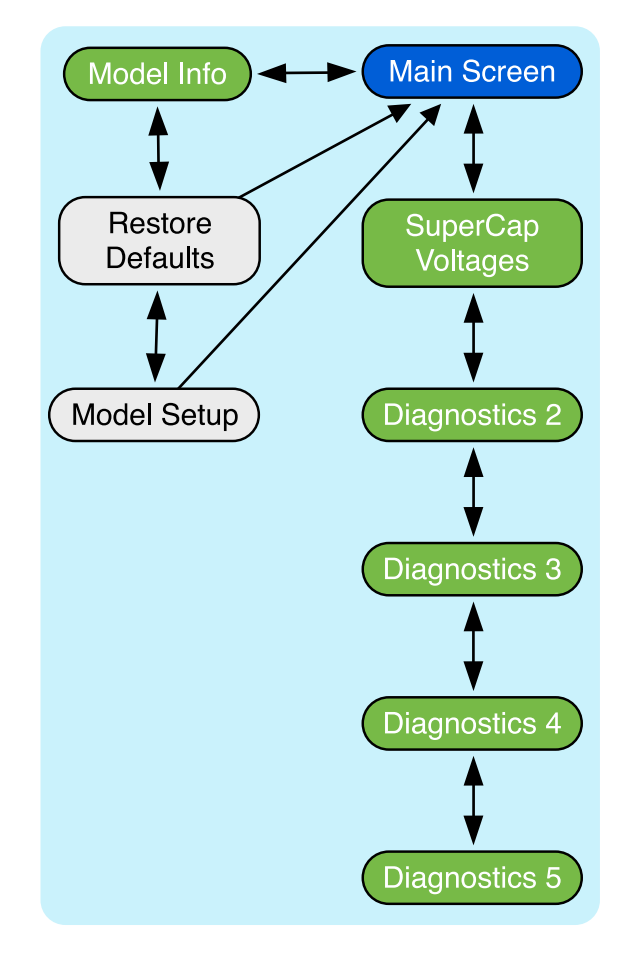

#### **3.4 MAIN Screen Elements**

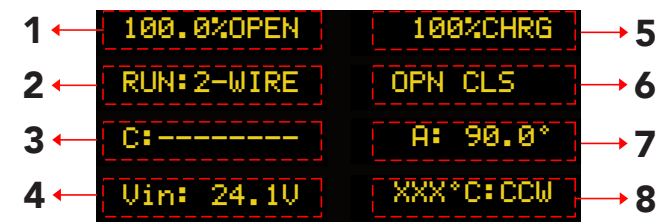

- 1) Percentage that valve has opened from closed position
- 2) Current RUN mode selected
- 3) Varies on actuator status/options selected:
	- a) EPB Model and shaft not moving: Displays current cycle count of actuator
	- b) EPB Model and shaft moving: Displays current desired shaft position
	- c) Non-EPB Models: Displays current desired shaft position
	- d) The entire line (elements 3 & 7) may also be used to display faults. For a list of faults and their explanation go to the Troubleshooting section.
- 4) Varies on actuator options selected:
	- a) EPB Model: Displays Voltage Input detected on PSXXX-EPB module if the SuperCap firmware is version 3.0 or above.
	- b) Non-EPB models: Displays currents cycle count of actuator.
- 5) Super Cap communication/charge status
- 6) Different RUN Mode status information is displayed here:
	- a) If RUN mode is set to 4-20mA, the current mA signal value is displayed
	- b) If RUN mode is set to One-Wire or On-Off, then the current J1 setting will be shown. If J1 is set up to have CLOSE as the command signal, J1:CLS will be displayed if not actively receiving a command signal. Once the command signal is detected status will be J1:+CLS+
- 7) Actual position of the valve
- 8) Displays current internal temperature of the actuator as well as the direction the valve will always turn to go to the OPEN position

Tip: For a simplified home screen layout press the UP arrow while on the home screen. Press UP again to go back to the standard view.

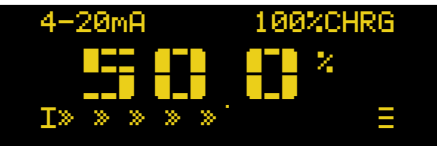

The simplified view shows items 1, 2, and 5 from above.

#### <span id="page-10-0"></span>**3.3 Super Cap Voltage Screen**

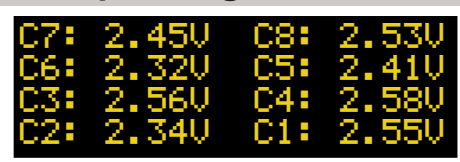

Accessed by pressing  $\blacktriangleright$  from the MAIN screen.

If Super Cap module is installed this screen shows individual charge levels for each capacitor. If Super Cap module is not installed, all levels will be shown as 0.

#### **3.4 Diagnostics 2 Screen**

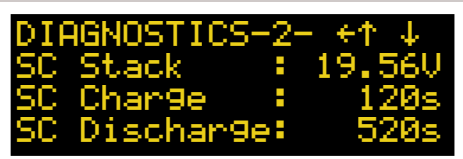

Accessed by pressing  $\blacktriangleright$  from the Super Cap screen.

SC Stack: Total capacitor stack charge

SC Charge: Most recent amount of time to fully charge

SC Discharge: Most recent amount of time caps were discharged

#### **3.5 Diagnostics 3 Screen**

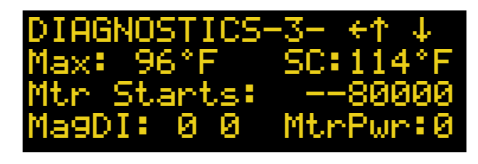

Accessed by pressing  $\blacktriangleright$  from the Diagnostics 2 screen.

**Max**: Maximum temperature recorded in XCTRL.

**SC**: Maximum temperature recorded in SuperCap.

**Mtr Starts**: Displays number of times motor has been energized.

**MagDI**: Shaft magnet diagnostics - factory use

**MtrPwr**: 1 if motor is currently powered. 0 if it is not

### **3.6 Diagnostics 4 Screen**

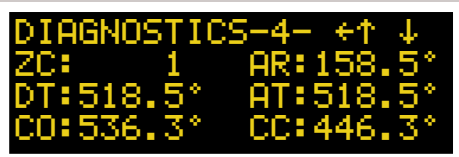

Accessed by pressing  $\blacktriangleright$  from the Diagnostics 3 screen.

- **ZC**: Times 0 point has been crossed (for multi-turn support)
- **AR**: Raw magnet position
- **DT**: Desired translated magnet position
- **AT**: Actual translated magnet position
- **CO**: Calibrated open position in degrees
- **CC**: Calibrated closed position in degrees

#### **3.7 Diagnostics 5 Screen**

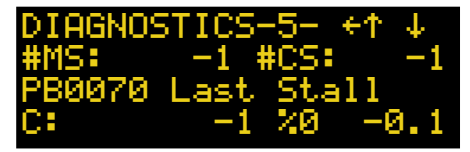

Accessed by pressing **follow** from the Diagnostics 4 screen.

**#MS:** Motor Stalls

**#CS:** Cycle Stalls

**C:** Cycle number of last stall

#### **%O:** Last stall position in % open **3.8 Device Information Screen**

USI Technologies SmartStep Actuator X2500-PS024-EPB Version 4.0.0[3.0]

Accessed by pressing  $\Box$  from the MAIN screen.

**Line 3**: Model as defined in Model Setup Screen **Line 4**: Firmware version [SuperCap Firmware Version]

#### <span id="page-11-0"></span>**3.9 Restore Defaults Screen**

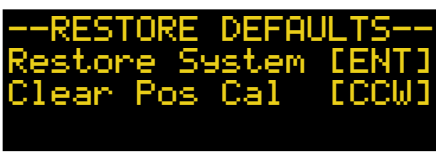

Accessed by pressing  $\Box$  from the Device Info Screen.

Follow prompts on screen to restore the unit to factory default settings. Or if taking XCTRL off for installation on to another actuator base, use prompts to clear the position calibration.

#### **3.10 Model Setup Screen**

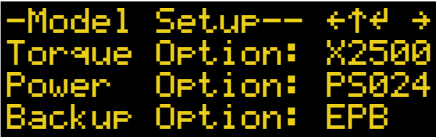

Accessed by pressing from the Restore Defaults Screen.

Press ENT to enter Edit mode. The blinking field will<br>be editable. Use the ELEFT and RIGHT arrows to LEFT and RIGHT arrows to navigate between the fields. Use the UP and DOWN arrows to change the field parameter.

**These should not be changed unless the control module is being put on a different base! USI Technologies is not responsible for potential damage caused if the parameters are changed.**

#### **Torque Options:**

- X0400 500 in/lb gearbox
- X1200 1200 in/lb gearbox
- X2500 2500 in/lb gearbox
- X5000 5000 in/lb gearbox

#### **Power Options:**

- NONE 48VDC Supplied by customer
- PS024 Uses input module to boost 24VDC to 48VDC
- PS120 Uses input module to accept 120-240 VAC input

#### **Backup Options:**

- NONE No Super Cap module installed
- EPB Super Cap module installed
- EPBR Super Cap module installed (reduced charging for situations with power limitations)

# <span id="page-12-0"></span>**Section 4: Standard Operational Modes & Wiring**

#### **4.1 Manual Mode**

To operate the SmartStep actuator in Manual mode, simply press the MAN button on while on the home screen. While in manual mode the actuator will move when pressing either the OPEN or CLOSE buttons on the keypad. Manual Override Control using dry contacts on the J3 port will also move the actuator in this mode.

#### **4.2 Auto Mode: 1-Wire Control Signal**

1-Wire mode is accessed by repeatedly pressing the AUTO button on the home screen until 1-WIRE is shown. Press ENT to select that mode.

1-Wire mode is wired using the J1 port on the XCTRL. A positive control wire is inserted into either OPEN or CLOSE and the common is inserted into one of the COM ports.

A wiring example for this mode is shown below. In this example, the actuator is being wired with a 24VDC power source and using as a switchable control signal inserted into the OPEN and COMM ports of J1. The control signal may be any of the supported voltages shown.

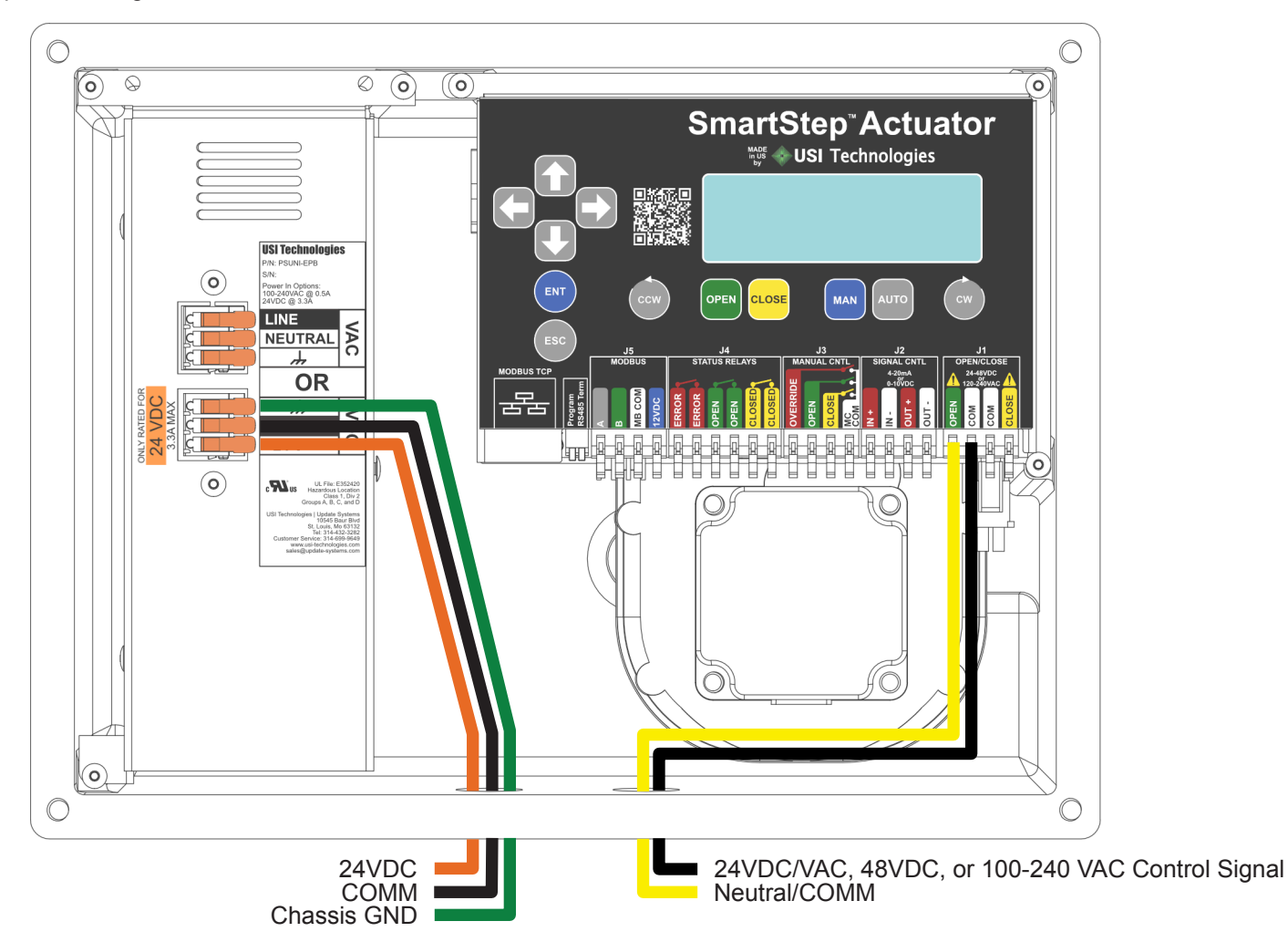

Open is the default port used for this control method however 1-Wire may be configured to accept either an OPEN or a CLOSE signal. If configured as shown in the above example, the actuator will move to the 100% OPEN position as long as it is receiving a signal. Once the signal is removed it will move to 0% OPEN.

\*Note, this is only one example. Any signal in the voltage range may be used for J1. Depending on the Power Supply module, either 120VAC, 24VDC, or 24VAC may be used to power the actuator.

To change whether the actuator accepts an OPEN or CLOSE signal in this mode, Reference 1-WIRE SETUP screen **[HERE](#page-29-1)**

### <span id="page-13-0"></span>**4.3 Auto Mode: 2-Wire Control Signal**

2-Wire mode is accessed by repeatedly pressing the AUTO button on the home screen until 2-WIRE is shown. Press ENT to select that mode.

2-Wire mode is wired using the J1 port on the XCTRL. Positive control wires are inserted into both the OPEN and CLOSE ports of J1. One or two common wires are inserted into the COM port(s) of J1.

A wiring example for this mode is shown below. In this example the actuator is being powered with a 120VAC power source and using a switchable control signal on the J1 port. The control signal may be any of the supported voltages

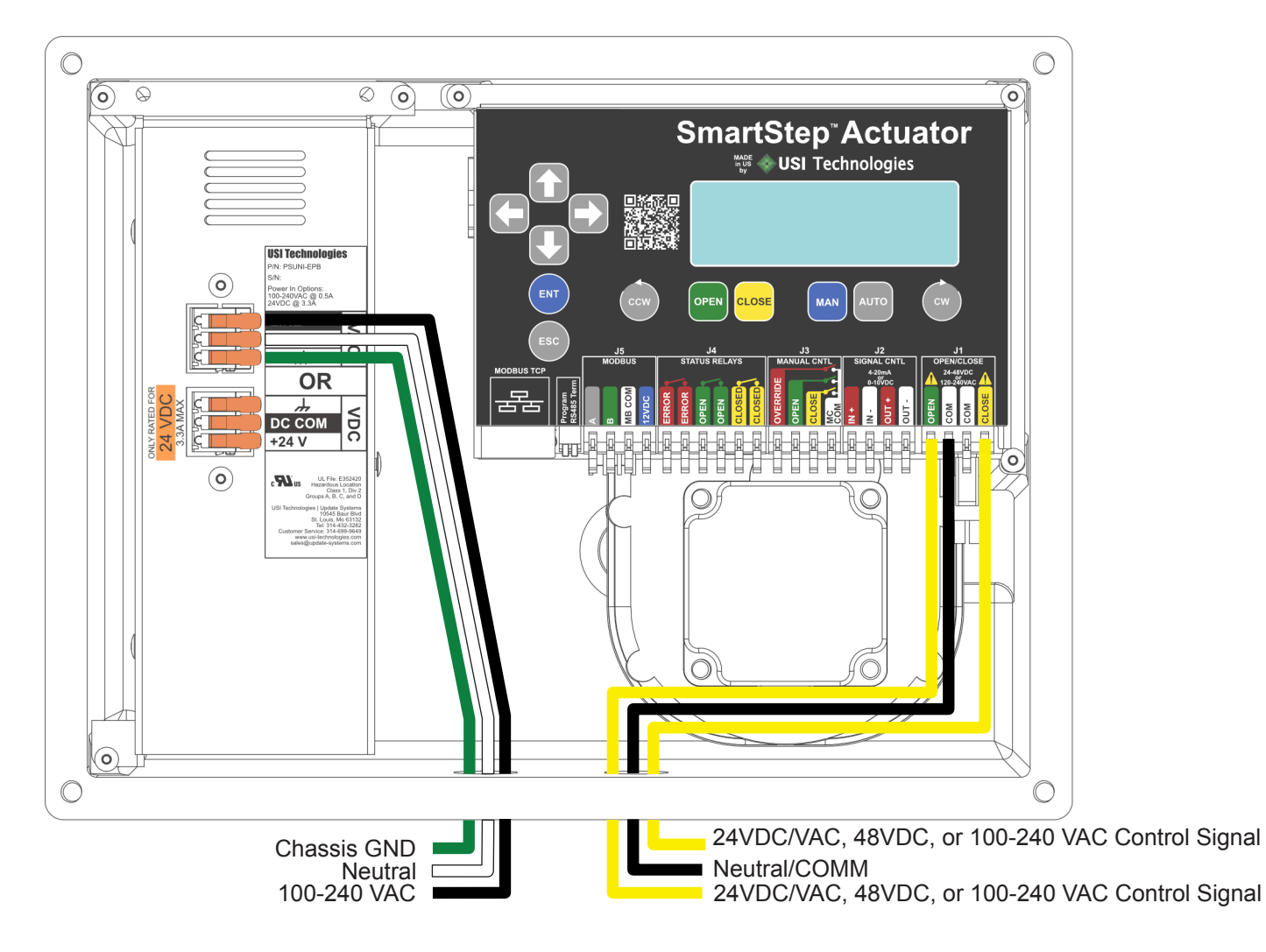

By default, in 2-Wire mode, while receiving either the OPEN or CLOSE command signal, the actuator will move towards that end point. If both signals are removed the actuator will STAYPUT. For further 2-Wire Configuration; click **[HERE](#page-29-2)**

#### <span id="page-14-0"></span>**4.4 Auto Mode: 4-20mA Signal Control**

4-20mA mode is accessed by repeatedly pressing the AUTO button on the home screen until 4-20mA is shown. Press ENT to select that mode.

4-20mA mode is wired using J2. Insert 4-20 mA or 0-10 V control signal into IN+ terminal. Insert COM wire into IN- terminal. Valve moves to X% OPEN based on calibrated control signal values

4-20mA powered loop feedback is also available by connecting an ammeter to the OUT+ and OUT- terminals. By default the feedback will output 4mA in the 0% OPEN position and 20mA in the 100% OPEN

The default wiring is shown below:

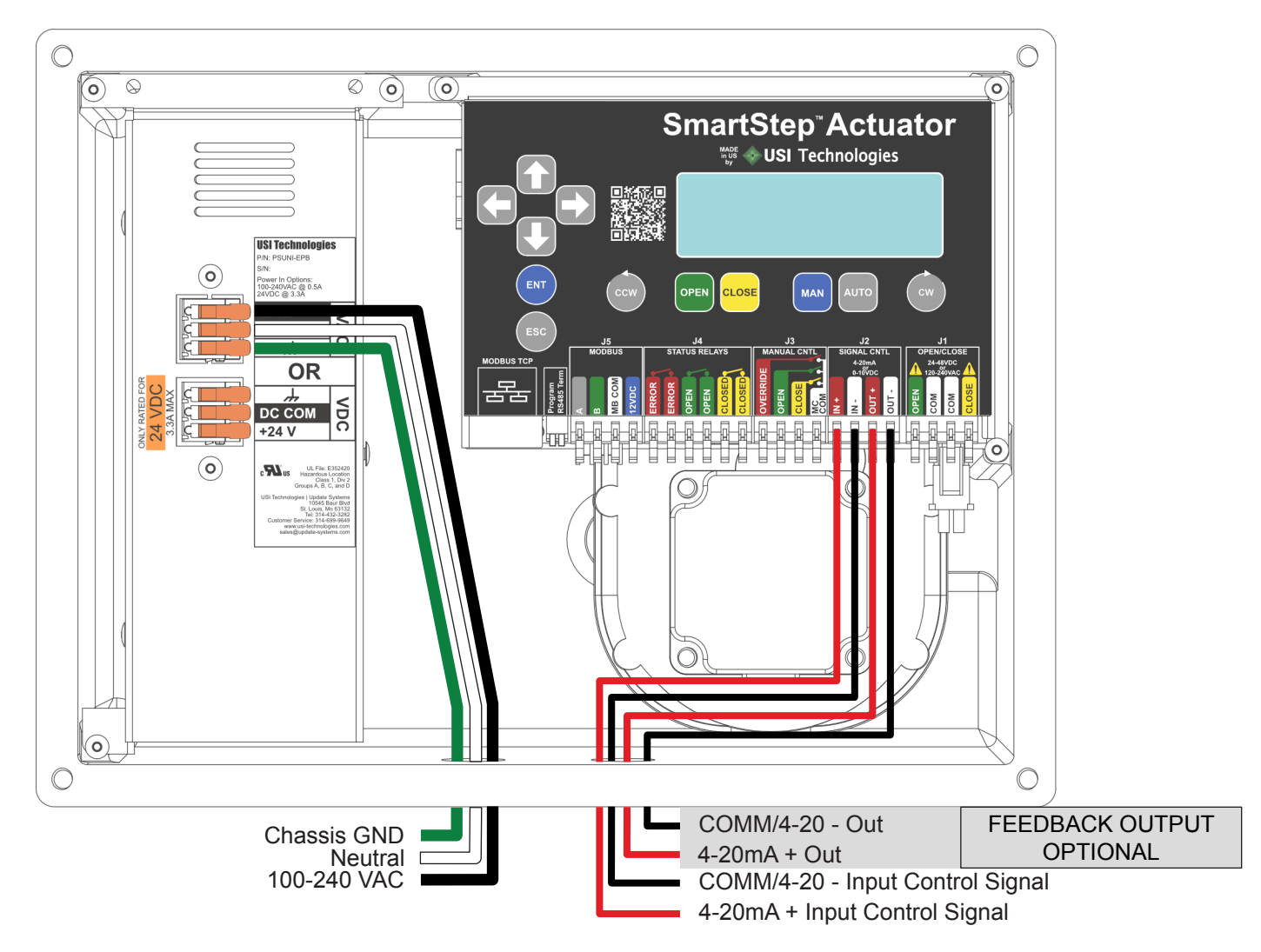

By default a SmartStep actuator is shipped with the 16mA range where 4mA is 0% OPEN and 20mA is 100% OPEN. To see how calibrate the actuator to a different range or for advanced ADC/DAC calibration; click **[HERE](#page-23-1)**

#### <span id="page-15-0"></span>**4.5 Auto Mode: MODBUS RTU**

MODBUS RTU mode is accessed by repeatedly pressing the AUTO button on the home screen until MB-RTU is shown. Press ENT to select that mode.

Standard MODBUS operation. Default device ID is 1, BAUD is 38400, and timeout is 10s.

MODBUS RTU mode is wired using the J5 Port. Standard connection with Data - to A, Data+ to B, and Ground to GND.

The 12VDC option is an output on only there to supply accessory 12VDC power if needed.

Lever switch **RS485 Term:** if pressed down will apply a 120 Ohm load if needed (i.e. end of daisy chain)

Wiring example shown below.

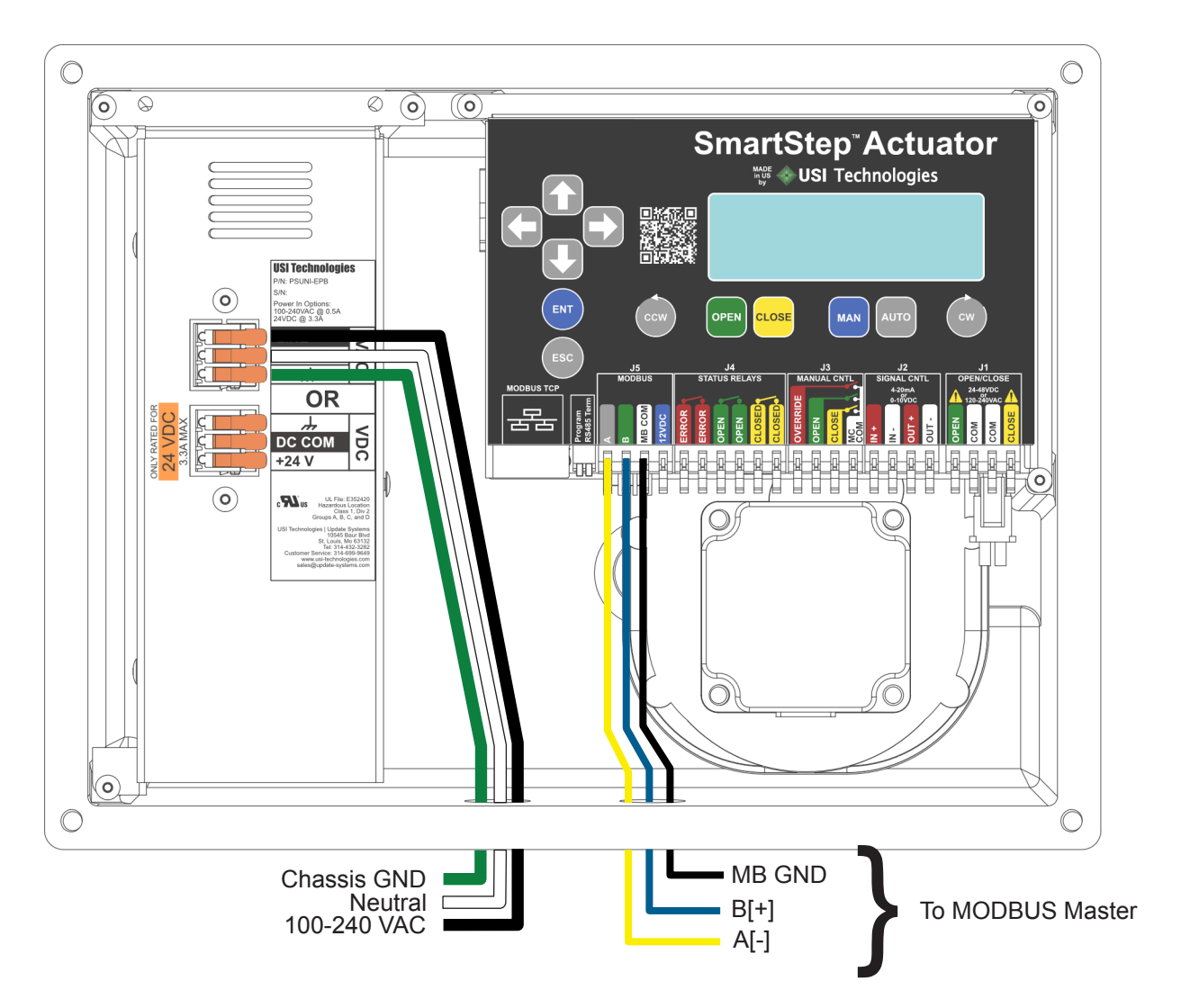

For further MODBUS RTU Setup; click **[HERE](#page-25-1)**

#### <span id="page-16-1"></span><span id="page-16-0"></span>**4.7 Auto Mode: MODBUS TCP**

MODBUS TCP mode is accessed by repeatedly pressing the AUTO button on the home screen until MB-TCP is shown. Press ENT to select that mode.

Standard MODBUS operation sent via TCP service. IP Address, Port, Gateway, and DHCP all need to be configured to match the site's existing network to properly function.

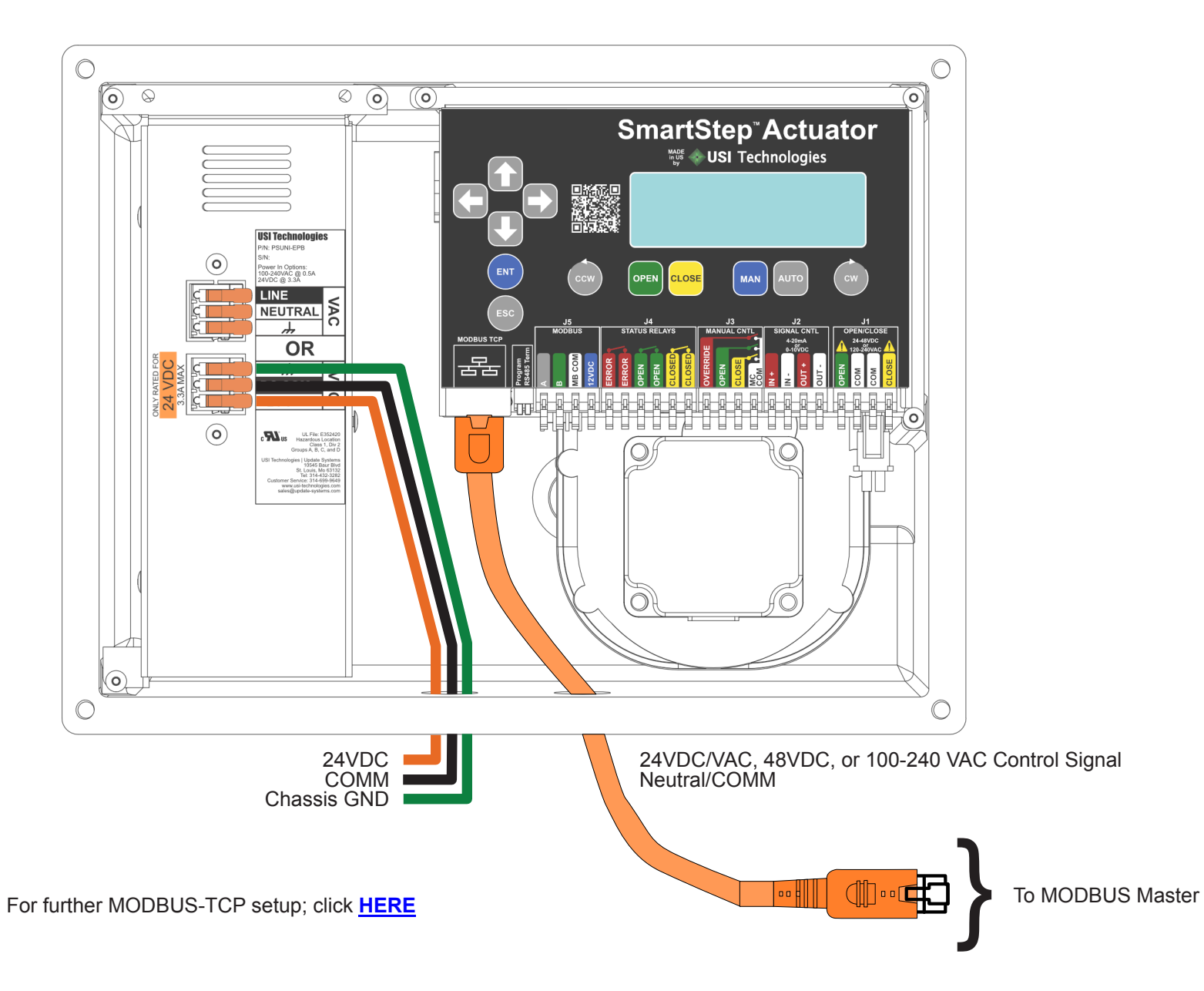

### <span id="page-17-0"></span>**4.7 Auto Mode: On-Off**

NOTE: This option is only available if your SmartStep actuator has a SuperCap module installed. Reference the device label or the device information screen if unsure if the option is installed. If the option is installed, then the part number will end in -EPB. For example, X2500-PSUNI-EPB and X0400-PS024-EPB have SuperCap modules. X0400-PSUNI and X5000-PS024 do not have SuperCap modules.

On-Off mode is accessed by repeatedly pressing the AUTO button on the home screen until ON-OFF is shown. Press ENT to select that mode.

For ON-OFF, no extra wiring is needed to the unit other than the power input onto the module. This input needs to be switchable. By default in ON-OFF mode, the actuator will move to 100% OPEN when power is applied to the PS module. When power is turned off, the actuator will move to 0% OPEN.

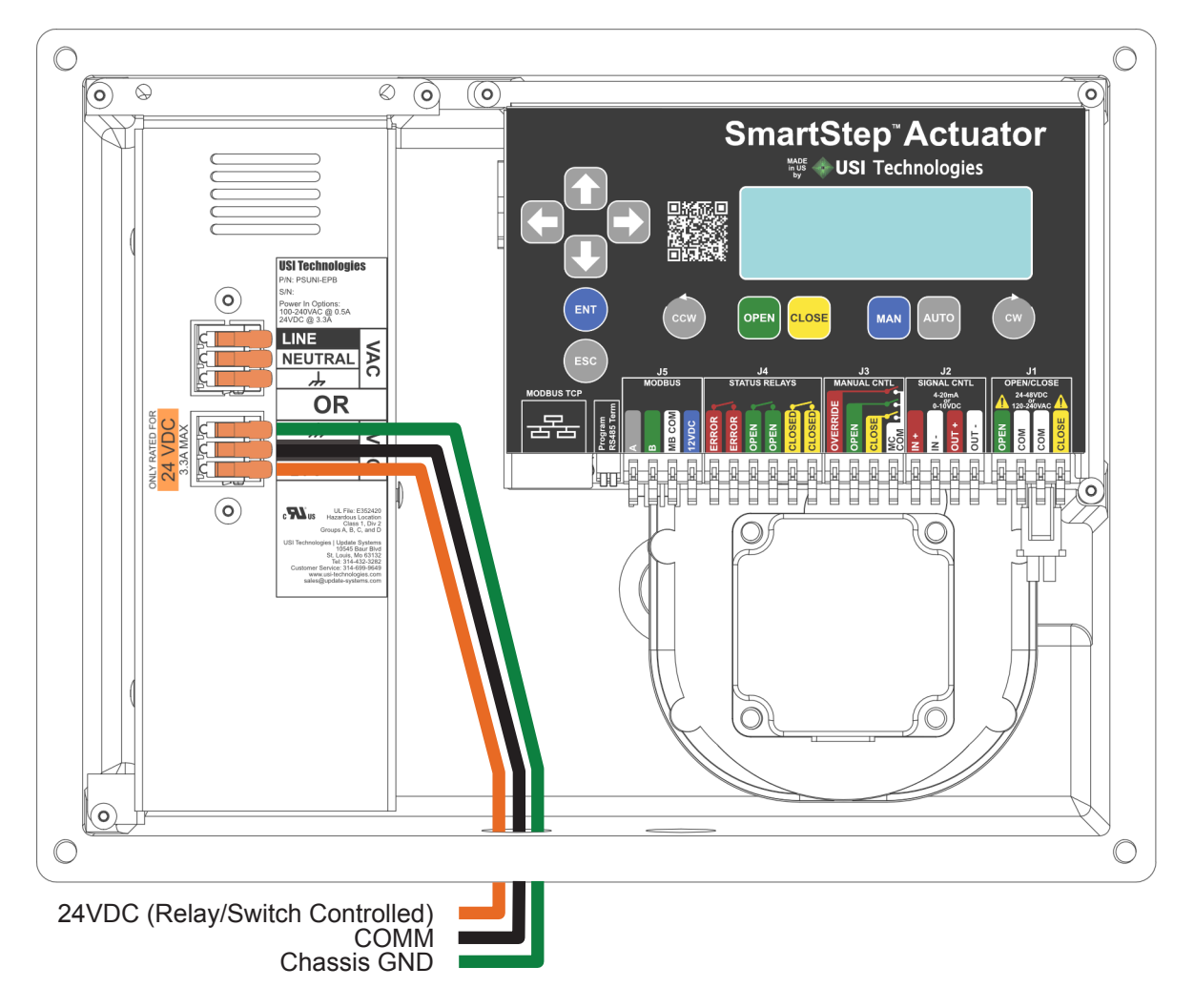

To configure the position the actuator moves to when power is received; click **[HERE](#page-29-3)**

#### <span id="page-18-0"></span>**4.8 Override Mode**

Manual Override is accomplished using the J3 Port using external relays or switches. The OVR terminal must be shorted to MC COM to enable the mode. Then CLOSE or OPEN need to be shorted to MC COM as well to override the actuators movement in the proper direction. Diagram below.

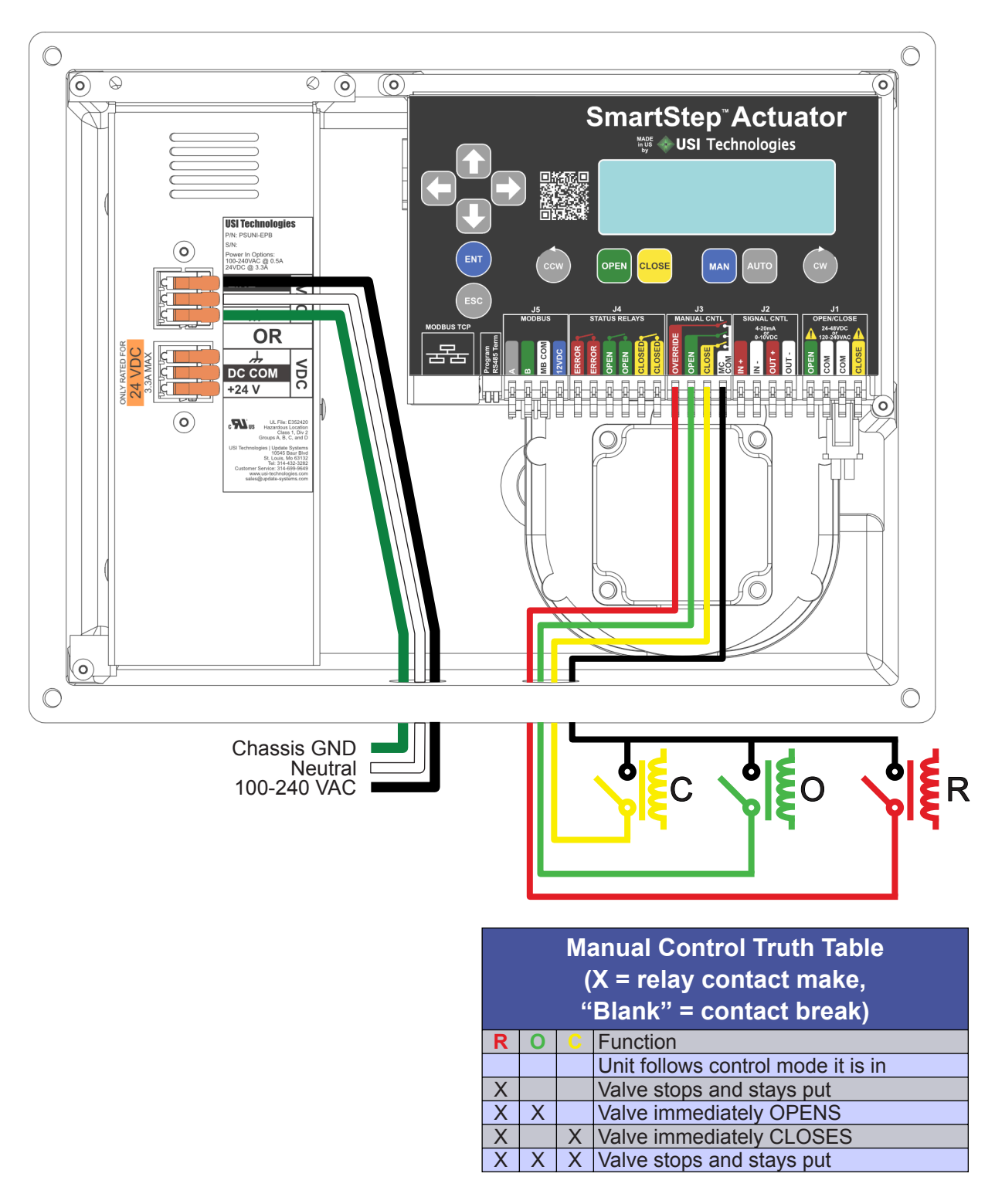

\*Note: This mode can be used with ANY other control mode. For example, if using 4-20mA to modulate the valve's position but that modulation needs to be overridden for any reason, these inputs may be wired up during installation as well to override the 4- 20mA modulation and force the valve into an OPEN or CLOSE state as needed.

#### <span id="page-19-0"></span>**4.9 Status Relay Wiring**

The status relays are low current solid state relays used to connect inputs to PLC for position and fault notification. By default the relays make contact when the valve is at 0% OPEN, 100% OPEN, and if there is not currently and fault. When there is a fault, that relay will break contact. These are percentages are configurable though as well as whether they are set to MAKE or BREAK.

In the example below, the Status Relays will provide a 24VDC signal to inputs on a PLC

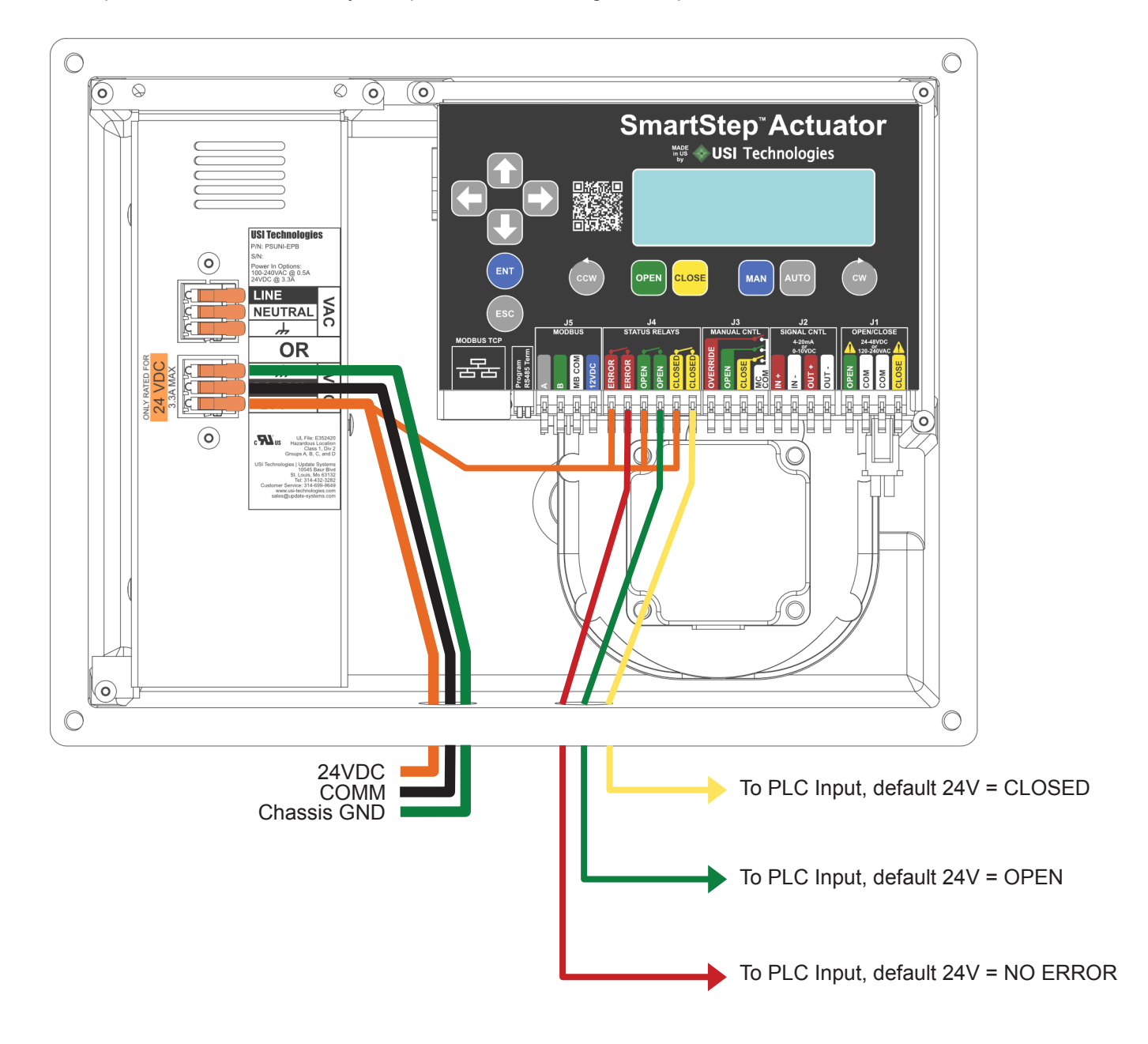

For further Status Relay Configuration, click **[HERE.](#page-27-1)**

# <span id="page-20-0"></span>**Section 5: Initial Setup / End Point Calibration**

#### **5.1 Initial Setup**

Once the SmartStep actuator is properly mounted on the valve and has been verified to be wired properly, apply power.

Press the left arrow from the home screen and ensure that the Model Setup Screen shows the same model as what is shown on the unit label of the actuator. If it does then you're ready to set your OPEN and CLOSED end points.

Note: when mounting the actuator on to the valve, manually moving the valve to a known position, such as closed, will make end point calibration go that much quicker.

### **5.2 End Point Calibration**

1) Press  $\begin{bmatrix} \begin{matrix} \csc \end{matrix} & \mathbf{+} & \mathbf{-} \end{bmatrix}$  on the home screen. This will bring up the POSITION-SETUP screen as shown below. Note under the OPEN and CLSD both positions already show set due to default calibration during pre-shipment testing.

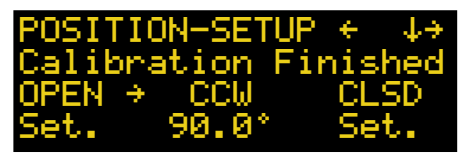

2) Set the direction the valve will move in the open direction. Press the proper rotation arrow button to set the open direction.

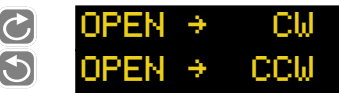

- 3) Press  $\frac{c\cos\theta}{c\cos\theta}$  to clear the current setting of the CLOSED end point.
- 4) Press and hold  $\frac{c^{108}}{2}$  to move the actuator until the valve is properly seated. Once the valve is seated properly, press the  $\epsilon_{\text{max}}$  button to store the CLOSED position. The CLOSE button may also be pressed briefly for more precise movements.

Note: if the valve is already in the closed position, then all that needs to be done is to press CLOSE once and then **END** to set the current position as the CLOSE position.

- 5) Press  $\bullet$  to clear the current setting of the OPEN end point.
- 6) Press and hold  $\bullet$  to move the actuator until the valve is properly seated. Once the valve is seated properly, press the **ENT** button to store the OPEN position.

*Note: if setting an exact 90° span, press and then AUTO to automatically add 90° to the current CLOSE position*

Once both end points are set, actuator is able to OPEN/ CLOSE based on user input.

#### **5.3 Failsafe Setup**

By default the Failsafe position for a SmartStep actuator is the CLOSED position. If a different position is desired, then follow the below steps to change the setting.

1) From the POSITION-SETUP screen, press

2) Press  $\bullet$  to enter edit mode. Use to to cycle between the different Failsafe options. The options are as follows:

**a) CLOSE** - Default option - actuator moves to the calibrated CLOSED end point

**b) OPEN** - actuator moves to the calibrated OPEN end point

 **c) PERCENT OPEN** - actuator moves valve to X% open of the calibrated open position. For this option, after it is selected, the  $\Box$  needs to be pressed to move to the numeric entry line to change the value.

 **d) STAYPUT** - The valve stays in the exact position it was in at the time of failure.

3) Press  $\leftarrow$  to save the option once satisfied with your selection.

Unless a calibration on the 4-20 circuit is necessary, this should be all that is needed for unit to function given the proper signal inputs.

# <span id="page-21-0"></span>**Section 6: Advanced Configuration Map**

### **6.1 Advanced Configuration Access**

Just like performing the End Point Calibration, all advanced configuration on the actuator may be accessed from the menu when  $\epsilon$ se  $+$   $\Box$  is pressed from the home screen. Below is a menu map showing the structure of that menu once accessed. These screens should only be accessed by a trained technician. Damage may occur to the actuator or other equipment if improperly set up.

Note: Pressing  $\Box$  or  $\Box$  from any screen will take you to the top of the next stack to the left or right. So the top screen on the menu map is always the first one that will be seen when scrolling left or right.

**6.2 Configuration Menu Map**

<span id="page-21-1"></span>*\*\*Note: Where applicable the mock screens in the following sections are all shown with the DEFAULT values in the controller when the actuator is shipped from the factory unless a different option is requested upon order such as Power Save Mode. If a setting is changed and you aren't sure what it was; refer to the mock screens*

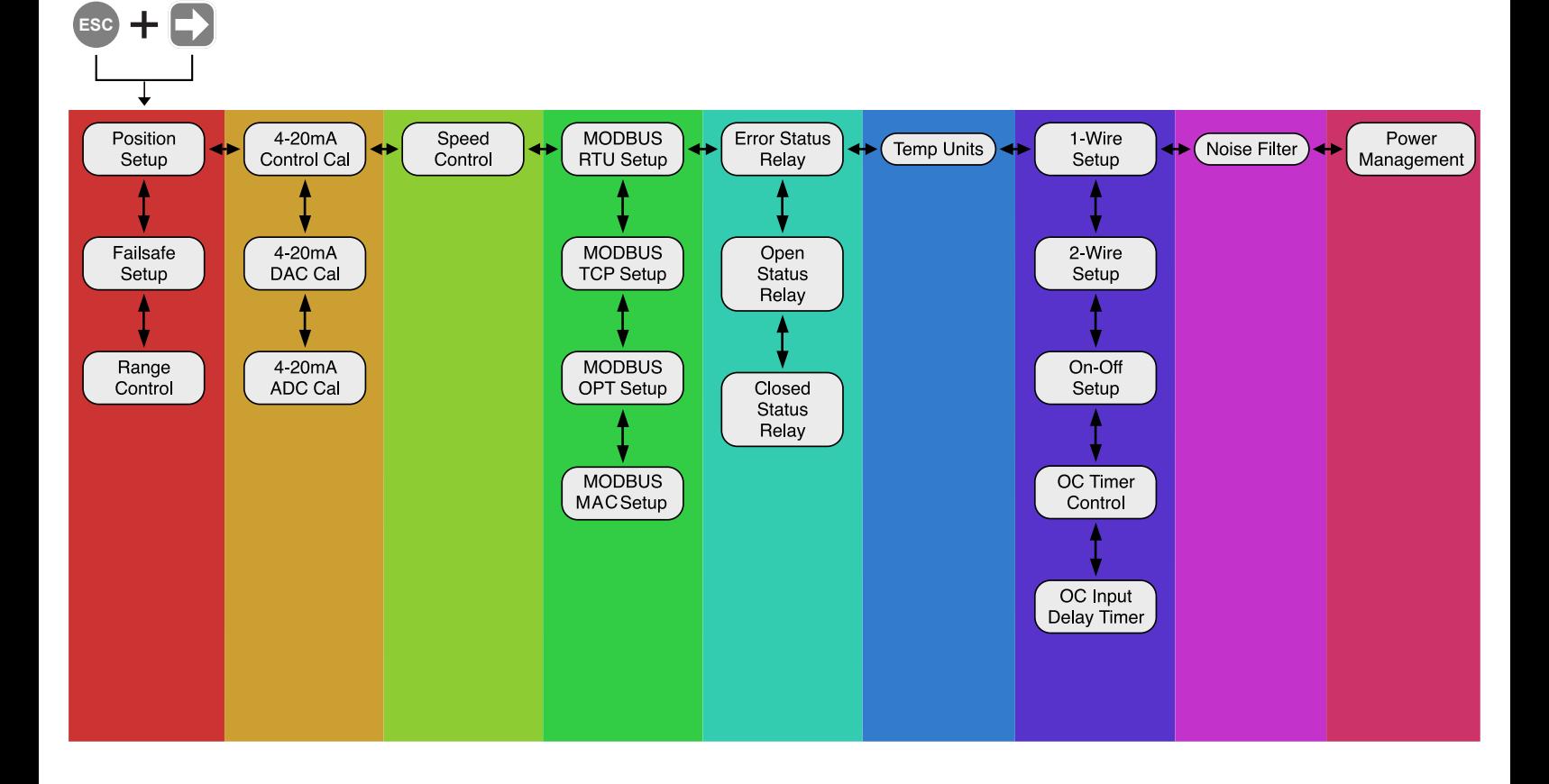

# <span id="page-22-0"></span>**Section 7: Position Setup Tree**

Refer to **[Section 6](#page-21-1)** on the steps needed to take to access this configuration tree

#### **7.1 Position Setup Screen**

As shown in section 5.2, this screen is used to calibrate the end points of the SmartStep Actuator. If calibration has been completed then the screen should appear similar to below:

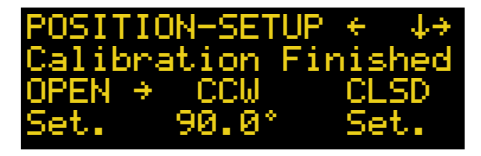

The 90.0° in shown in this example shows that the range set between the two end points is 90.0°. Depending on the range of your setup, that number will vary. However both to the left and right of that middle range the words "Set." confirm that those end points have been set along with the "Calibration Finished"

If the unit has had the calibration cleared from the Restore Defaults Screen, then the screen will appear as below and a calibration will have to be done in order for the unit to function. Calibration instructions are shown in Section 5.2

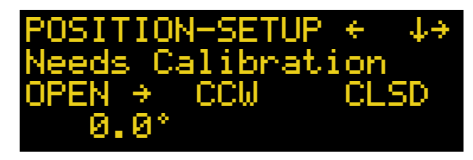

### **7.3 Range Control Screen**

The Range Control screen is the last screen in the Position Setup tree. This screen may be used to set the Open direction to Clockwise (CW) or Counter-Clockwise (CCW) as you're able to do using the shortcut buttons on the Position Setup Screen.

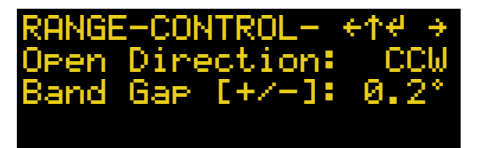

This screen also allows for editing of the Band Gap or Hysteresis of the drive circuit. By default if the signal changes the position by more than 0.2° the shaft will move. That may be changed if less accuracy is needed, in high vibration environments, or if a control signal is exceptionally noisy.

Press the ENT button to enter edit mode. Use UP/DOWN arrows to change the value on the line that is blinking. Use the LEFT/RIGHT arrows to move to the next line and repeat the first direction. Press ENT again to set the values.

#### **7.2 Failsafe Setup Screen**

As shown in section 5.3, this screen is used to set the Failsafe mode of the actuator during power or signal loss.

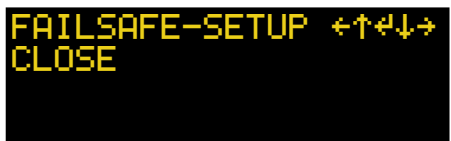

Press the ENT button to enter edit mode. Use UP/DOWN Arrows to change value. If using Percent Open, use LEFT/ RIGHT Arrows when selected to move to the next field. Press ENT again to set FAILSAFE mode when proper selection is made.

- **CLOSE** Valve moves to closed position
- **OPEN** Valve moves to open position
- **PERCENT OPEN** Valve moves to percent open
- **STAYPUT** Valve stays where it is

# <span id="page-23-0"></span>**Section 8: 4-20mA Setup Tree**

Refer to **[Section 6](#page-21-1)** on the steps needed to take to access this configuration tree

#### **8.1 4-20mA Control Calibration Screen**

This screen allows you to calibrate the mA values that determine the %OPEN that the actuator will move the valve. Be default it is a 16mA range with 4mA being the CLOSED position and 20mA being the 100% OPEN position. Default values are as shown below:

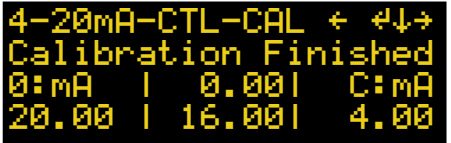

To set new OPEN/CLOSE calibration values, an external control signal is necessary. Connect the signal wires into the ports as shown:

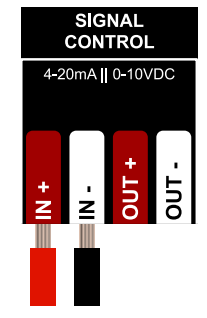

#### **Calibration:**

To change OPEN/CLOSE signal values:

1) Apply control signal to IN + and IN - on J2.

2) Press  $+ \frac{1}{2}$  +  $\frac{1}{2}$  or  $+ \frac{1}{2}$  to clear the set point that needs to be updated.

3) Verify the signal on the third line of the screen matches the signal being applied.

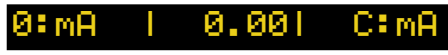

4) Press only  $\frac{1}{2}$  Cose to store the value in that end point.

#### **8.2 4-20mA DAC Calibration Screen**

The DAC Calibration screen is to calibrate the Analog Output from the controller (J2 OUT+ and OUT-).

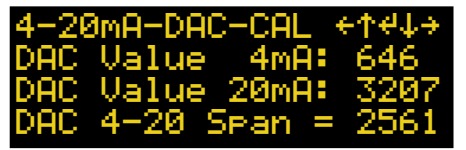

*Note: these values are representative, actual values may vary.*

By default the DAC output will output 4mA when in the CLOSED position and 20.10mA when in the OPEN position.

#### **Calibration:**

1) Press  $\epsilon_{\text{int}}$  to enable the screen

<span id="page-23-1"></span>2) Hook up meter to read the current output to J2 OUT+ and OUT-

3) Press  $\leftarrow$  to start calibration. The 4mA value will start blinking. Use the  $\bigcap$  and  $\bigcup$  buttons to adjust the value to give the desired output.

4) Press  $\blacktriangleright$  to edit the 20mA value. Again use the  $\blacktriangle$  and  $\bigcup$  to adjust the value. When satisfied with the output of both press  $f(x)$  to store them.

#### **8.3 4-20mA ADC Calibration Screen**

The ADC Calibration screen is to calibrate the Analog Input to the controller (J2 IN+ and IN-). These settings are set at factory using a calibrated 4-20mA loop generator. Be advised changing these values may cause the unit to not properly function.

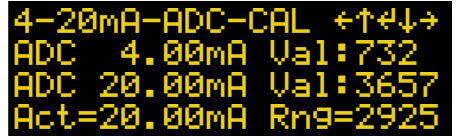

*Note: these are representative values, actual values may vary.*

1) Press  $\epsilon_{\text{N}}$  to enable the screen

2) Hook up 4-20mA signal generator to feed the input to J2 IN+ and IN-

3) Press  $\leftarrow$  to start calibration. The 4mA value will start blinking. Apply 4mA signal and use the  $\bigcap$  and  $\bigcup$  buttons to adjust the **Act** value until it matches the value of the signal generator.

4) Press  $\blacktriangleright$  to edit the 20mA value. Again use the and  $\blacktriangleright$  id  $\blacktriangleright$ to adjust the value after applying the 20mA signal. When satisfied with the output of both press  $\bullet$  to store them.

# <span id="page-24-0"></span>**Section 9: Speed Control Tree**

Refer to **[Section 6](#page-21-1)** on the steps needed to take to access this configuration tree

### **9.1 Speed Control Screen**

By default the SmartStep Actuator is set to 70% speed. Use this screen to change the speed if a faster or slower speed is needed. The Acc/Decel span is the number of degrees the actuator will slow or speed up before achieving the set speed or coming to a stop.

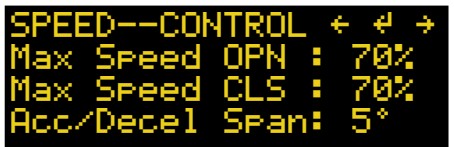

1) Press  $\leftarrow$  to enable editing

2) The Max Speed OPN value will start blinking. Use the and  $\Box$  buttons to adjust the value in increments of 10% until desired speed is achieved.

3) Press  $\blacksquare$  to edit the Max Speed CLS value. Use the and  $\Box$  to adjust the value.

4) Press  $\Box$  to edit the Acc/Decel Span value. Use the and  $\blacksquare$  to adjust the value.

5) Press  $\left($  eNT to store the values.

# <span id="page-25-0"></span>**Section 10: MODBUS Setup Tree**

Refer to **[Section 6](#page-21-1)** on the steps needed to take to access this configuration tree

\*Note: Even if not using MODBUS to control the actuator, status information is available via the MODBUS ports with proper setup.

#### **10.1 MODBUS RTU Setup Screen**

This mode requires inputs in the J5 terminal block for MODBUS A(-), MODBUS B(+), MB COM (Signal Ground). The 12VDC port is an output for any accessories that need it, but is not necessary for actuator operation. Default values are as shown below:

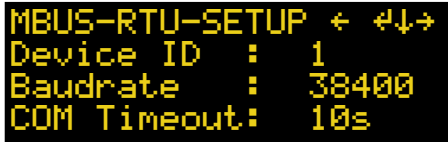

Press the  $\blacksquare$  button to enter edit mode. Use  $\blacksquare$  Arrows to move between the editable fields. Use  $\bigcap_{k=1}^{\infty} A_k$  Arrows to change each field's value. Press  $\Box$  again to save settings.

- **Device ID** Number from 1-255
- **Baud rate** Standard values of 4800, 9600, 19200, 38400, 57600, or 115200
- **COM Timeout**  Amount of time before MODBUS Slave Receive Timeout Trips. Select value of 1-20 seconds or disable by selecting NONE

#### **10.2 MODBUS TCP Screen**

Standard MODBUS operation sent via TCP service.

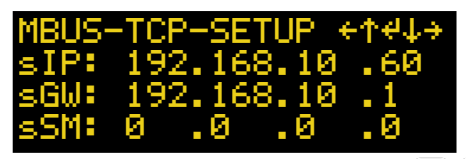

Press the  $\leftarrow$  button to enter edit mode. Use  $\leftarrow$  Arrows to move between the editable fields. Use  $\bigcap_{k=1}^{\infty} A_k$  Arrows to change each field's value. Press  $\leftarrow$  again to save settings.

- **sIP** Static IP Address for the controller.
- **sGW** Static Gateway Address for the controller.
- **sSM**  Subnet Mask for the controller.

#### **10.3 MODBUS Opt Setup Screen**

MBUS-OPT-SETUP ←↑↵ →<br>Port: 0502<br>DHCP: OFF

<span id="page-25-1"></span>Press the  $\epsilon$  button to enter edit mode. Use  $\epsilon$  /  $\blacktriangleright$  Arrows to move between the editable fields. Use  $\bigcap_{k=1}^{\infty} A_k$  Arrows to change each field's value. Press  $\Box$  again to save settings.

- **Port** Default port controller uses to access network
- **DHCP** Allow the actuator to automatically grab IP address if enabled. Otherwise it will only use the static one provided.

#### **10.3 MODBUS MAC Setup Screen**

This screen is normally purely informational and displays the physical address of the ethernet phy on the XCTRL. It also shows a lot number which allows for traceability of when the controller was manufactured in our facility.

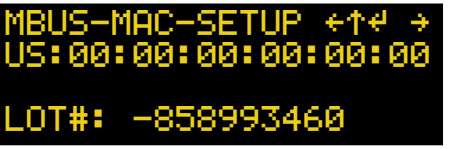

### <span id="page-26-0"></span>**10.3 MODBUS Register Map**

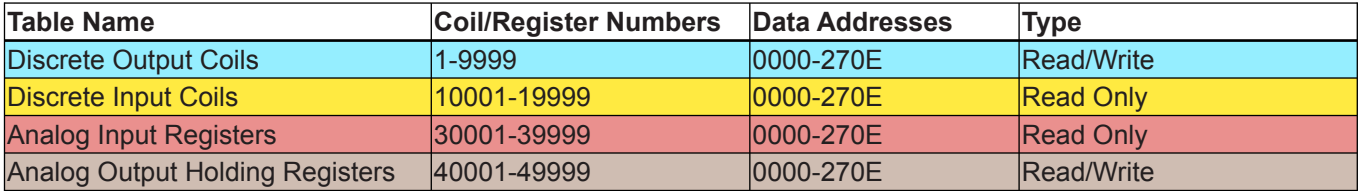

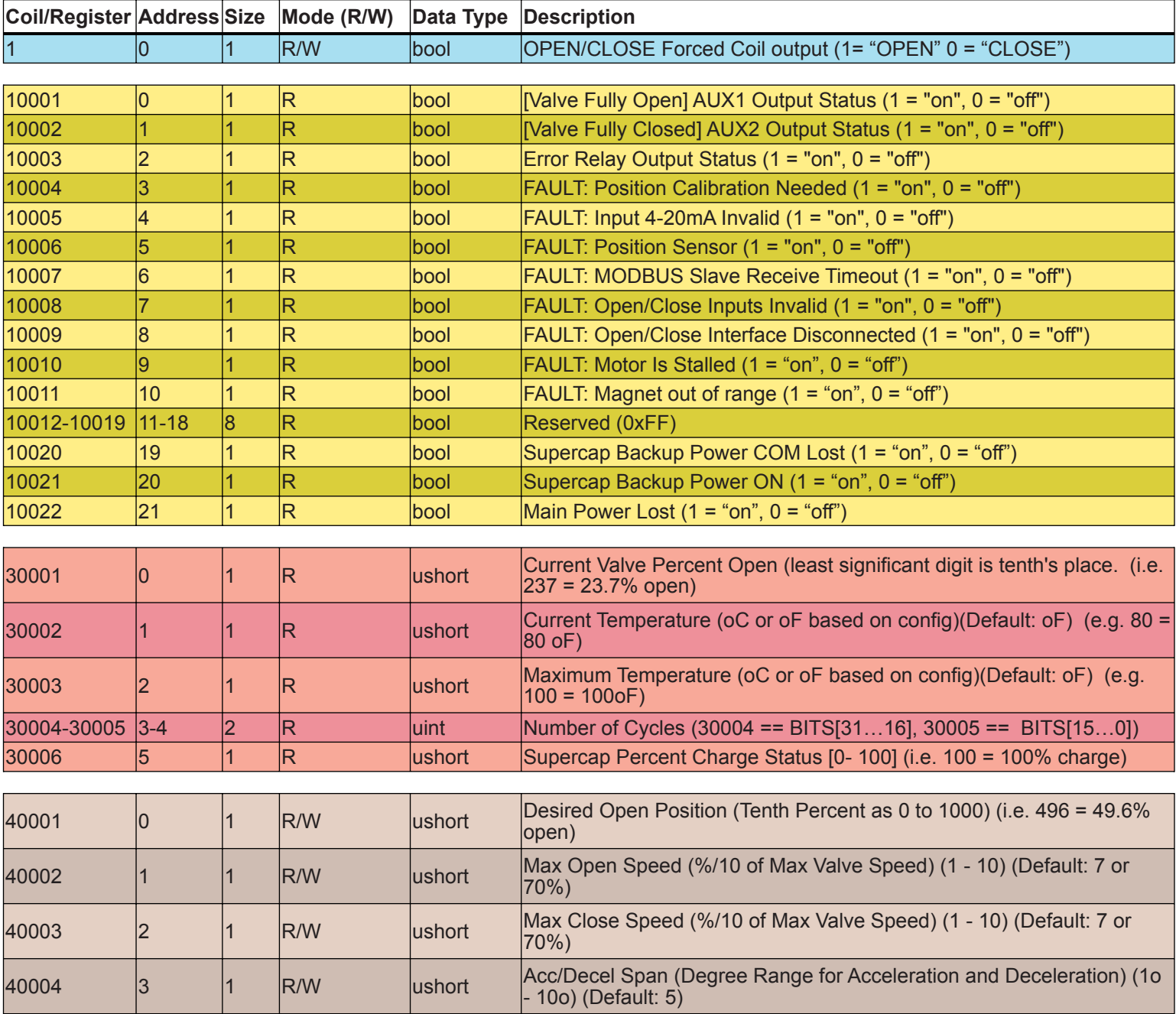

### <span id="page-27-0"></span>**Section 11: Status Relay Setup Tree**

Refer to **[Section 6](#page-21-1)** on the steps needed to take to access this configuration tree

The Status Relays are made to make low-current connections to light towers or equivalent status indicators. They are rated for a maximum of 120-240VAC or 5-48VDC @ 120mA.

By default Open/Close relays are make on event. They stay open until the Open or Closed set point is reached.

By default the Error status relay is a break on event indicator. It stays closed until there is an error. Errors may be viewed on screen or via MODBUS.

**11.1 Error Status Relay Setup Screen**

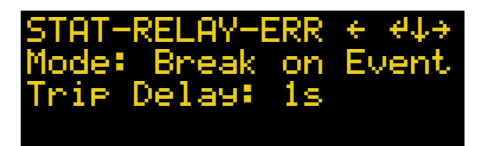

Press the  $\blacksquare$  button to enter edit mode. Use  $\blacksquare$  Arrows to move between the editable fields. Use  $\bigcap_{k=1}^{\infty} A_k$  Arrows to change each field's value. Press  $\leftarrow$  again to save settings.

- **Mode** Set to either Make or Break on Event.
- **Trip Delay Range from 0 to 30 seconds.**

#### **11.2 Open Status Relay Setup Screen**

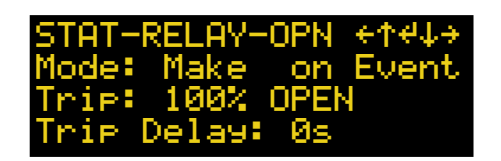

Press the  $\blacksquare$  button to enter edit mode. Use  $\blacksquare$  Arrows to move between the editable fields. Use  $\bigcap_{k=1}^{\infty} A_k$  Arrows to change each field's value. Press  $\left( \mathbb{R}^n \right)$  again to save settings.

- **Mode** Set to either Make or Break on Event.
- **Trip Percent open that causes relay to trip. Value range** from 0 to 100%.
- **Trip Delay**  Range from 0 to 30 seconds.

### <span id="page-27-1"></span>**11.3 Close Status Relay Setup Screen**

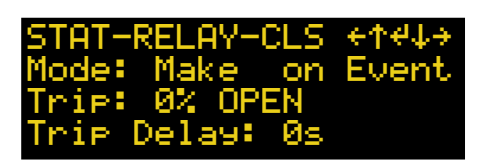

Press the  $\blacksquare$  button to enter edit mode. Use  $\blacksquare$  Arrows to move between the editable fields. Use  $\bigcap_{k=1}^{\infty} A_k$  Arrows to change each field's value. Press  $\Box$  again to save settings.

- **Mode** Set to either Make or Break on Event.
- **Trip Percent open that causes relay to trip. Value range** from 0 to 100%.
- **Trip Delay** Range from 0 to 30 seconds.

# <span id="page-28-0"></span>**Section 12: Temperature Degree Unit Tree**

Refer to **[Section 6](#page-21-1)** on the steps needed to take to access this configuration tree

#### **12.1 Temperature Degree Units Screen**

The units that the actuator will display temperature in. Options are Fahrenheit (°F) or Celsius (°C)

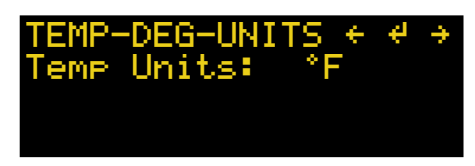

Press the  $\epsilon$  button to enter edit mode. Use  $\left\{\cdot\right\}$  Arrows to change the field's value. Press an again to save settings.

# <span id="page-29-0"></span>**Section 13: OPEN/CLOSE Setup Tree**

Refer to **[Section 6](#page-21-1)** on the steps needed to take to access this configuration tree

#### **13.1 1-Wire Setup Screen**

For more information on how 1-Wire functions refer back to Section 4.2. This screen is to set up the port that controls the functionality. The options are either OPEN or CLOSE as displayed on the J1 artwork of the keypad.

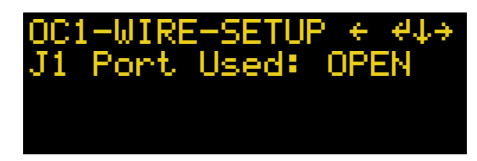

- **OPEN** XCTRL monitors signal input on the OPEN terminal of J1.
- **CLOSE** XCTRL monitors signal input on the CLOSE terminal of J1.

Press the  $\leftarrow$  button to enter edit mode. Use  $\leftarrow$  / Arrows to change each field's value. Press  $\left($ <sub>ENT</sub> again to save settings.

### **13.2 2-Wire Setup Screen**

For more information on how 2-Wire functions refer back to Section 4.3. This screen is to configure how the XCTRL responds to the signal inputs.

<span id="page-29-2"></span>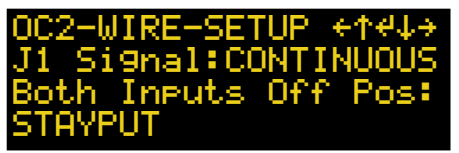

As of firmware version 3.8.1 this screen allows for different types of control signals to be applied to the J1 port. That is set with the second line of this screen. The options for the J1 Signal type are:

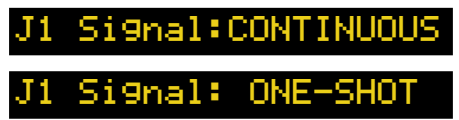

- **1. CONTINUOUS**  Send a continuous signal to either the OPEN or CLOSE port to hold the actuator in that position. If using this option, then a third position may be set for the actuator. If both inputs to the actuator are off, then a third position may be selected. Press the Right Arrow to access these options. The options for the third position are:
	- **STAYPUT** Valve will stop at current position.
	- **CLOSE** Valve moves to CLOSED position.
	- **OPEN** Valve moves to OPEN position.
	- **FAILSAFE POSITION** Valve moves to programmed

position in FAILSAFE SETUP

- **PERCENT OPEN** Valve moves to X percent open
- <span id="page-29-1"></span>**2. ONE-SHOT** - If this option is chosen, instead of sending a continuous signal to keep the actuator in the CLOSE or OPEN position, you can send a pulse or use a button push to make the actuator move into the OPEN or CLOSE position. The length of the pulse that is accepted is controlled by the DI Noise Filter covered in Section 14.

Press the  $\leftarrow$  button to enter edit mode. Use  $\leftarrow$  Arrows to move between the editable fields. Use  $\bigcap_{k=1}^{\infty} A_k$  Arrows to change each field's value. Press  $\leftarrow$  again to save settings.

#### **13.3 ON-OFF Setup Screen**

For more information on how ON-OFF functions refer back to Section 4.7. This screen is to configure whether the actuator OPENS or CLOSES when power is applied to the power supply module.

<span id="page-29-3"></span>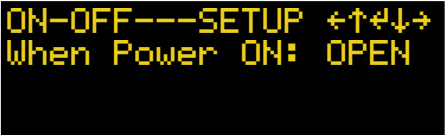

- **OPEN** Valve moves to OPEN position.
- **CLOSE** Valve moves to CLOSED position.

Press the  $\left($ <sub>sy</sub> button to enter edit mode. Use  $\left\{ \cdot \right\}$  Arrows to change each field's value. Press  $\left($ <sub>ENT</sub> again to save settings.

Continued on next page…

# <span id="page-30-0"></span>**Section 13: OPEN/CLOSE Setup Tree**

#### **13.4 OC Timer Control Setup Screen**

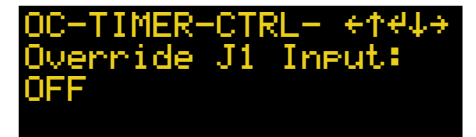

This screen allows for a timer to be set that will automatically override the signal input on J1. A use case for this would be if using a CONTINUOUS signal input on to the OPEN port of J1 and the operator forgets to turn the signal off. In normal cases, this could cause a spill. If this timer was enabled, then if that operator forgot to turn off the CONTINUOUS signal, then once the timer counted down to 0, the valve would automatically move to the CLOSE position preventing any spill.

In 1-WIRE mode, the overridden signal will stay latched until that signal has been turned off. When the signal is next enabled, the timer will start counting down from the programmed amount of time.

In 2-Wire mode, the overridden signal will stay latched until the other signal is applied. If overriding the OPEN, then after the timer expires the OPEN will be overridden and the valve will move to the CLOSED position. It will stay in the closed position ignoring the OPEN signal until a control signal has been applied to the CLOSE terminal on J1.

If a timer has been set it will be apparent from the home screen as the bottom line will show the following as it counts down:

#### Auto CLOSE → 00m:55s

*\*Note it will display as Auto OPEN if overriding the CLOSE port*

And once the timer has ended, the following will be displayed until the signal has been unlatched:

#### J1 OC Override CLOSE

*\*Note it will display as Override OPEN if overriding the CLOSE port*

- **Override J1 Input** Set to OFF or for a timer of 1 to 60 minutes in length.
- **On Time Expire** Set whether the valve will OPEN or CLOSE once the timer has expired.

Press the  $\blacksquare$  button to enter edit mode. Use  $\blacksquare$  Arrows to move between the editable fields. Use  $\bigcap_{k=1}^{\infty} A_k$  Arrows to change each field's value. Press  $\Box$  again to save settings.

#### **13.5 OC Input Delay Setup Screen**

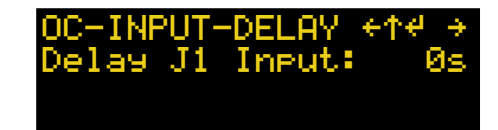

This screen allows for a delay to be applied to the input on the J1 port. Useful if you have a noisy control signal or if needing the valve to delay movement to match another sequence. If using two actuators off of a single control wire, one could have an input applied so that it always OPEN/ CLOSES within a certain amount of time of the other actuator.

If an INPUT DELAY has been enabled then the bottom line of the home screen will display a message any time the signal control is turned ON or OFF. This means that if a 5 second delay is set that it will effect both the OPEN and CLOSE input. The message shown on the home screen will looks like this:

#### OC Input Delay → 30s

**• Delay J1 Input -** Set the input delay from 0-30 seconds.

Press the  $\leftarrow$  button to enter edit mode. Use  $\leftarrow$  /  $\leftarrow$  Arrows to change each field's value. Press  $\Box$  again to save settings.

# <span id="page-31-0"></span>**Section 14: Digital Noise Input Filter Tree**

Refer to **[Section 6](#page-21-1)** on the steps needed to take to access this configuration tree

#### **14.1 Digital Noise Filter Screen**

The Digital Noise filter applies a filter to any digital input into the actuator. By default it's set to MED or 300ms. If seeing random glitches/inputs you may change the setting to HIGH to increase the delay to 500ms. If noise still seems to be an issue then likely it it a conductive noise that will only be remedied by ferrites clipped onto the wires being fed into the actuator.

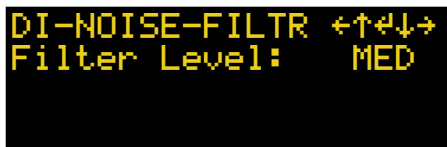

Press the  $\blacksquare$  button to enter edit mode. Use  $\blacksquare$  /  $\blacksquare$  Arrows to change the field's value. Press and again to save settings.

- **LOW** 100ms input delay
- **MED** 300ms input delay
- **HIGH** 500ms input delay

# <span id="page-32-0"></span>**Section 15: Power Management Tree**

Refer to **[Section 6](#page-21-1)** on the steps needed to take to access this configuration tree

#### **15.1 Power Management Screen**

Power management controls the conditions that the actuator will keep motor torque enabled. If current draw is an issue, this is one setting that will help lower the standby power of the actuator.

<span id="page-32-1"></span>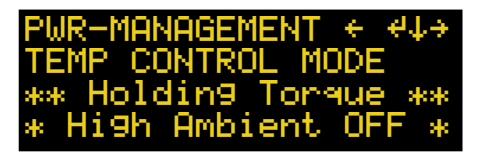

Press the  $\blacksquare$  button to enter edit mode. Use  $\blacktriangle$  /  $\blacktriangleright$  Arrows to change the field's value. Press  $\Box$  again to save settings.

- **POWER SAVE MODE** After moving to set position, motor holding torque will be turned off. Helps lower power usage in solar applications and other low power environments
- **TEMP CONTROL MODE** Motor holding torque will be turned off in high ambient temperature environments. Helps to keep temperature down to protect electronics and lower condensation in high temperature environments.
- **HOLDING TORQUE MODE**  Motor holding torque will always be enabled regardless of environment.

# <span id="page-33-0"></span>**Section 16: XCTRL Fault Codes**

### **16.1 Error fault codes**

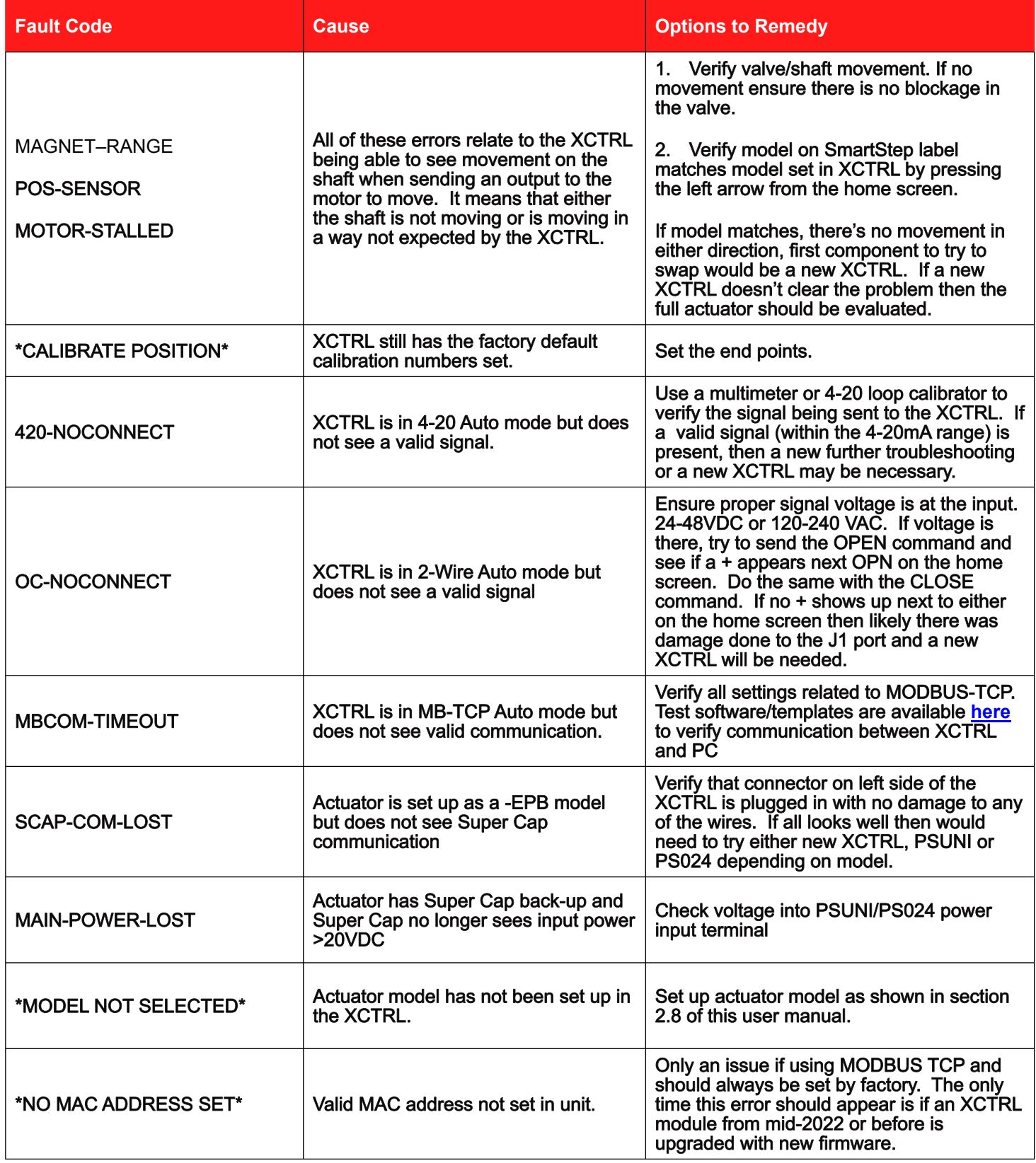

# <span id="page-34-0"></span>**Section 17: Troubleshooting**

### **17.1 General Issues**

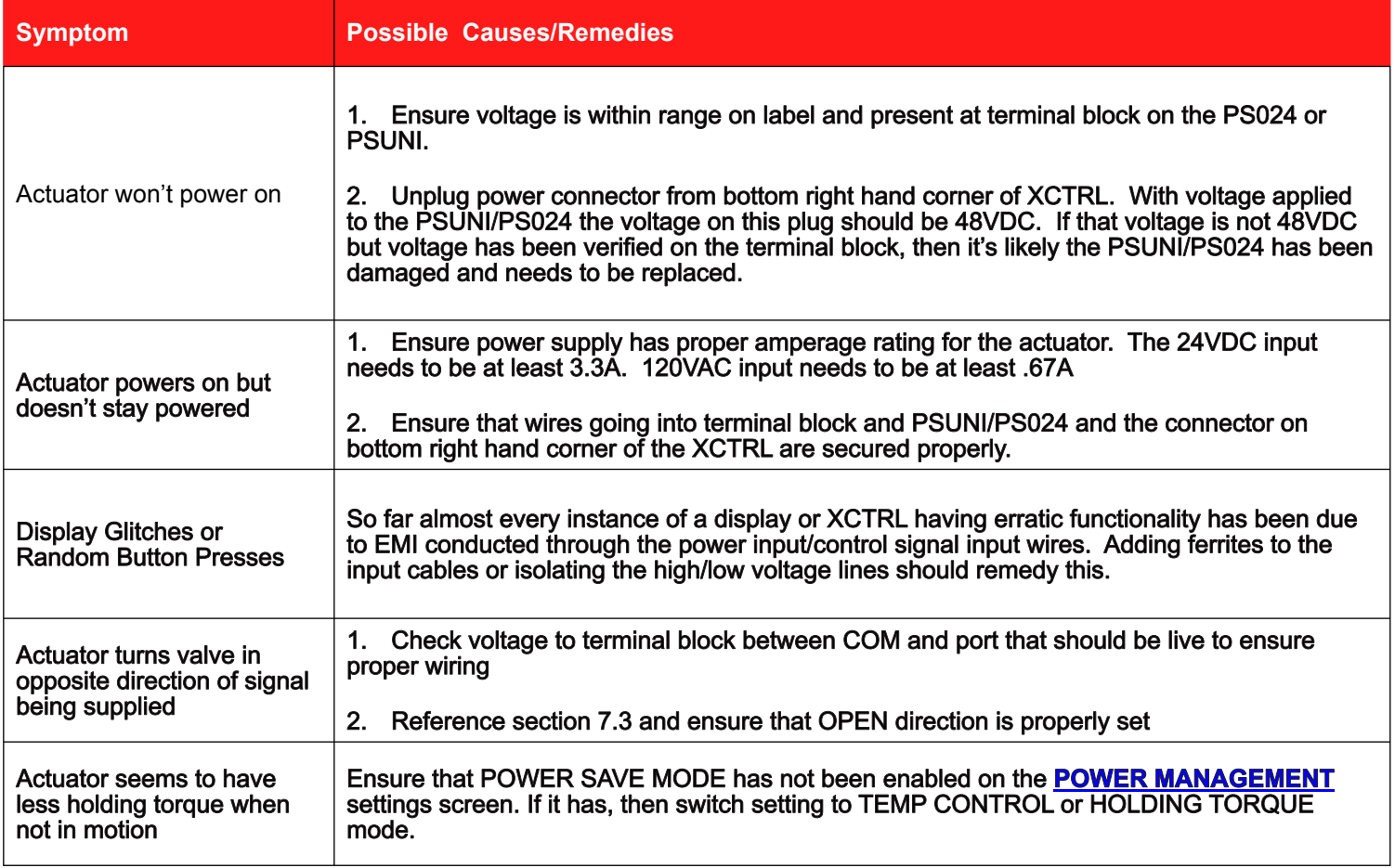

### **17.2 J1 OPEN/CLOSE Issues**

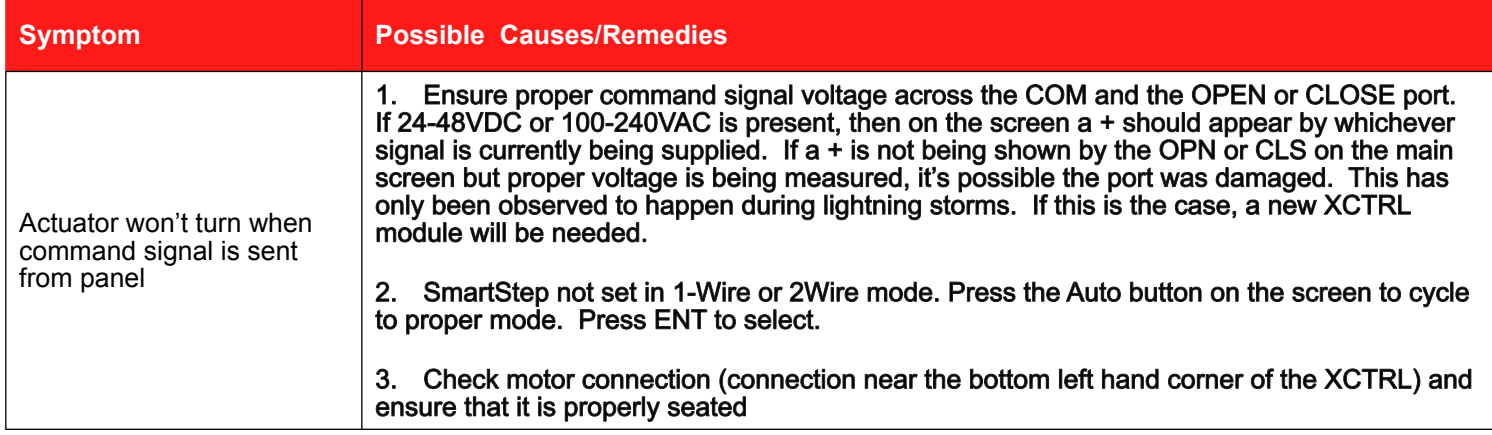

### <span id="page-35-0"></span>**17.3 4-20mA/0-10VDC Issues**

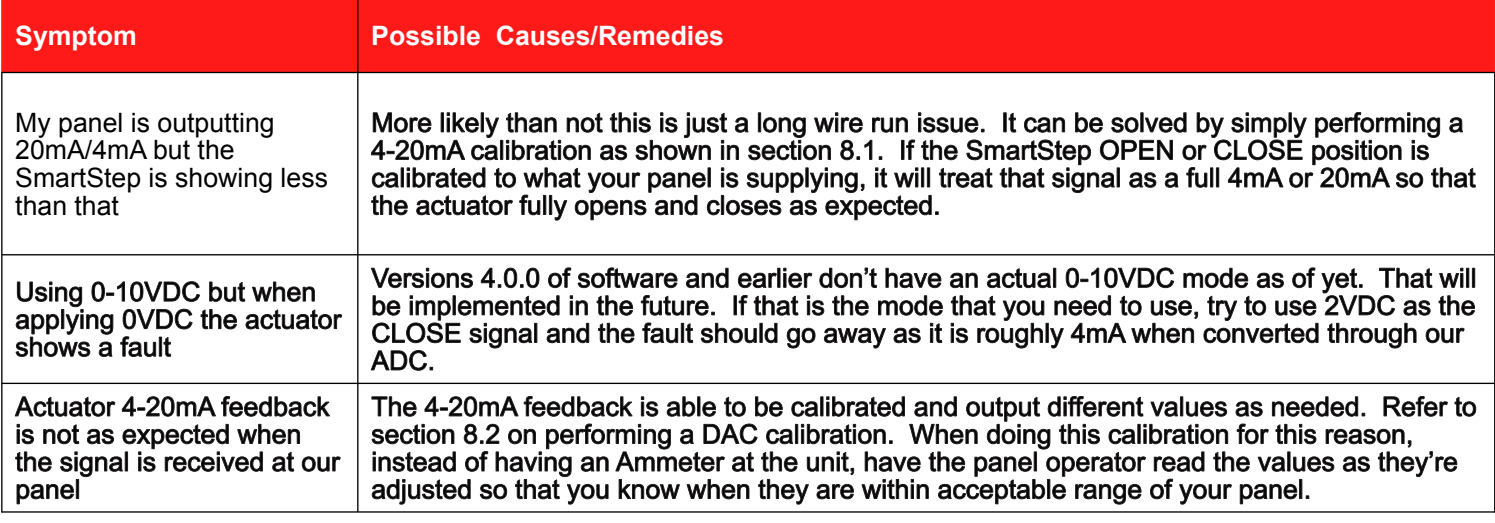

### **17.4 MODBUS Issues**

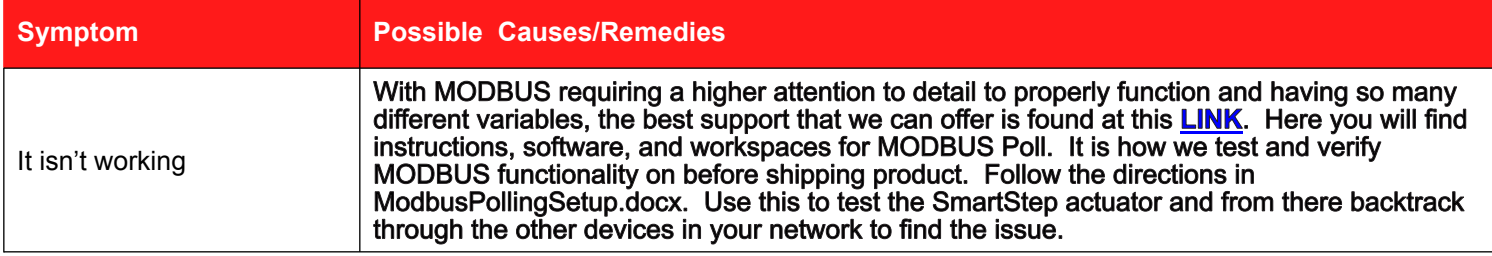